# **"Porsche Connect"**

**"Good to know" – vairuotojo vadovas**

 $\bigoplus$ 

 $\bigoplus$ 

 $\bigoplus$ 

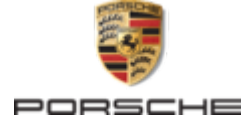

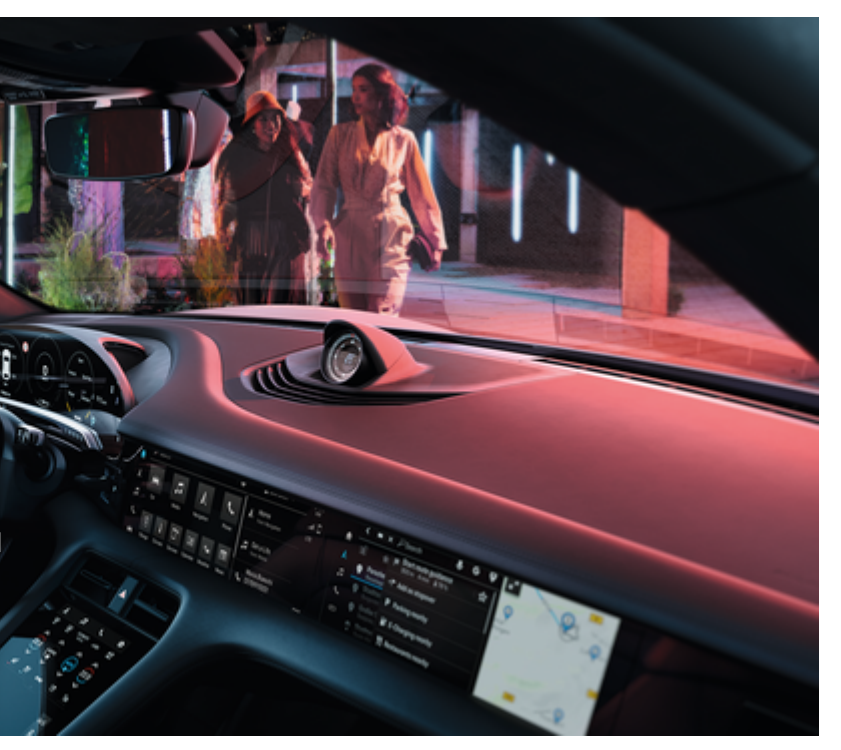

 $\bigcirc$ 

#### WKD Y1A 71 A **81** 22

"Porsche", "Porsche" herbas, 911, PCCB, PCM, PDK, PSM, PTM, "Tequipment" ir kiti ženklai yra registruotieji "Dr. Ing. h.c. F. Porsche AG" prekių ženklai.

Perspausdinti, net ir ištraukas, arba bet kokiu būdu dauginti yra leidžiama tik gavus rašytinį leidimą iš "Dr. Ing. h.c. F. Porsche AG".

© Dr. Ing. h.c. F. Porsche AG

Porscheplatz 1

70435 Stuttgart

Germany

 $\spadesuit$ 

# **Įranga**

Kadangi automobilius ir programas nuolat tobuliname, įranga ir techniniai duomenys gali skirtis nuo "Porsche" parodytų ar aprašytų šiame vairuotojo vadove. Įrangos komponentai ne visada atitinka standartinę pristatomą įrangą ar konkrečios šalies automobilio įrangą. Norėdami gauti daugiau informacijos apie papildomą įrangą, kreipkitės į "Porsche" partnerio saloną. Skirtingų šalių teisiniai reikalavimai skiriasi, todėl automobilyje esanti įranga gali skirtis nuo aprašytos šiame vadove. Jei jūsų "Porsche" sumontuota įranga, kuri nėra aprašyta šiame vadove,

"Porsche" partnerio salonas mielai suteiks informacijos apie atitinkamų komponentų tinkamą naudojimą ir priežiūrą.

 $\bigoplus$ 

 $\bigoplus$ 

#### **Daugiau informacijos apie paslaugas**

Išsamesnės informacijos apie paslaugas pateikiama internete adresu www.porsche.com/connect.

# **Porsche Connect naudojimo instrukcija**

"Porsche Connect" naudojimo instrukcija nepakeičia vairuotojo vadovo. Daugiau informacijos apie automobilį rasite vairuotojo vadove. Ypatingą dėmesį atkreipkite į įspėjimus ir saugos nurodymus.

 $\frac{1}{2}$  $\spadesuit$ 

 $\overline{\phantom{a}}$ 

# <span id="page-2-0"></span>**Apie šį vairuotojo vadovą**

# **Įspėjimai ir simboliai**

Šiame vairuotojo vadove pateikti įvairių tipų įspėjimai ir simboliai.

# **A** PAVOJUS

Sunkus arba mirtinas sužalojimas

Jei nepaisysite įspėjimų, kuriems priskirta kategorija "Pavojus", sunkiai arba mirtinai susižalosite.

**ĮSPĖJIMAS** Galimas sunkus arba mirtinas sužalojimas

Jei nepaisysite įspėjimų, kuriems priskirta kategorija "Ispėjimas", galite sunkiai arba mirtinai susižaloti.

# **A** DĖMESIO

Galimas vidutinis arba nesunkus sužalojimas

Jei nepaisysite įspėjimų, kuriems priskirta kategorija "Dėmesio", galite patirti vidutinių arba nesunkių sužalojimų.

# **PASTABA**

Galimas automobilio apgadinimas

Nepaisant įspėjimų, kuriems priskirta kategorija "Pastaba", gali būti apgadinta transporto priemonė.

#### ⋒ **Informacija**

Papildoma informacija pažymėta "Informacija".

- $\checkmark$  Salygos, kurios turi būti tenkinamos, norint naudoti funkciją.
- e Instrukcija, kurios būtina laikytis.
- **1.** Jei instrukcija sudaryta iš kelių veiksmų, jie yra sunumeruoti.
- **2.** Instrukcijos, kurių turite laikytis centriniame ekrane.

g Pastaba apie tai, kur galite rasti papildomos svarbios informacijos ta tema.

# **Daugiau informacijos apie paslaugas**

Daugiau informacijos apie savo automobilį, "Connect" paslaugas ir įkrovimo įrangą (priklauso nuo šalies) rasite automobilio vairuotojo vadove ir skaitmeniniuose "Porsche" kanaluose. Norėdami gauti daugiau informacijos apie skaitmeninius kanalus, susisiekite su "Porsche" partnerio salonu.

# **Transporto priemonėje**

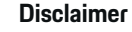

"Apple", "Apple" logotipas, "CarPlay", "iPod", "Siri", "iPhone" ir kiti "Apple" ženklai yra "Apple Inc." prekių ženklai, registruoti JAV ir kitose šalyse. "App Store" yra "Apple Inc." paslaugų ženklas, registruotas JAV ir kitose šalyse. "iOS" yra "Cisco Technology, Inc." prekių ženklas arba registruotasis prekių ženklas JAV ir kitose šalyse ir naudojamas pagal "Apple" licenciją. "Android", "Android Auto", "Google Play" ir "Google Play" logotipas yra "Google LLC" prekių ženklai.

1

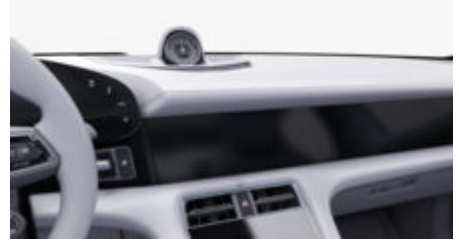

Vairuotojo vadovą rasite "Porsche" ryšių centre (PCM):

♠

## ► Driver's Manual

# **Turinys**

# **[Registracija ir nustatymas](#page-4-0)**

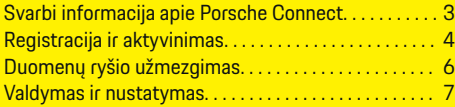

 $\bigoplus$ 

 $\overline{\bigoplus}$ 

 $\bigcirc$ 

# **[Paslaugų apžvalga](#page-9-0)**

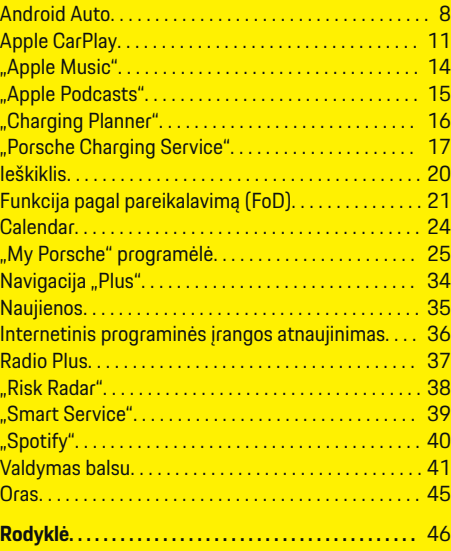

 $\color{black}\blacklozenge$ 

# <span id="page-4-0"></span>**Registracija ir nustatymas Svarbi informacija apie Porsche Connect**

#### **Prieinamumas**

Porsche Connect prieinamumas priklauso nuo šalies ir įrangos komplektacijos. Aprašytas turinys gali atitinkamai skirtis.

#### **Duomenų ryšys**

Norint naudoti "Porsche Connect" paslaugas, reikalingas duomenų ryšys. Atsižvelgiant į šalį, duomenų ryšys gali būti užmegztas naudojant integruotą SIM kortelę arba išorinį "Wi-Fi" viešosios interneto prieigos tašką.

#### G) **Informacija**

Dėl teisinių priežasčių kai kuriose šalyse norint naudotis **įdėtąja SIM kortele**, reikia patvirtinti kliento tapatybę. Šiuo tikslu, prieš aktyvinant "Porsche Connect" paslaugas, kliento tapatybė turi būti patikrinta pateikiant tapatybės dokumentą. Patikrinimą vaizdo skambučiu vykdo trečiosios šalies paslaugų teikėjas ("IDnow").

Norėdami gauti daugiau informacijos apie aktyvinimą ir asmeninį patvirtinimą, žr. sk. **Vaizdo įrašai ir instrukcijos** ir **Klausimai ir atsakymai** svetainėje

g www.porsche.com/connect

Šiuo metu aktyvus duomenų ryšys rodomas PCM būsenos srityje ir įrenginių tvarkytuve.

#### M **Informacija**

.

Informacijos apie "Porsche" ryšių centro (PCM) ir **įrenginių tvarkytuvo** naudojimą žr. vairuotojo vadove.

#### **Registracijos procesas**

Registracijos procesai gali skirtis priklausomai nuo šalies ir įrangos.

Œ **Informacija**

.

.

Daugiau informacijos apie "Porsche Connect" Porsche Connect (pagalbos vaizdo įrašus, "Porsche Connect" naudojimo instrukcijas ir DUK) rasite

g www.porsche.com/connect

# **"Porsche Connect" paslaugos**

Porsche Connect paslaugos gali skirtis priklausomai nuo šalies ir įrangos komplektacijos.

Œ **Informacija**

Daugiau informacijos apie Porsche Connect (pagalbos vaizdo įrašus, "Porsche Connect" naudojimo instrukcijas ir DUK) rasite

g www.porsche.com/connect

#### **Naudojimas vairuojant**

Jei vairuodami transporto priemonėje naudojate PCM arba kitus komponentus, atitraukiate dėmesį nuo eismo ir pavojingose situacijose galite laiku nesureaguoti. Dėl saugumo kai kurias funkcijas galima naudoti tik transporto priemonei stovint.

- **1.** Kai vairuojate, daugiafunkcį vairą, informacijos bei pramogų sistemą ir pan. naudokite tik leidžiant eismo sąlygoms. Jei dvejojate, sustabdykite automobilį, kai saugu tai daryti.
- **2.** Vairuodami nesinaudokite telefonais ar kitais mobiliaisiais įrenginiais.
- **3.** Visada naudokite laisvųjų rankų įrangą.

**4.** Kai vairuojate, nekiškite rankų tarp vairo stipinų. Antraip pavojingose situacijose galite nespėti laiku sureaguoti.

## **Programėlės**

Priklausomai nuo šalies, automobiliui galima rinktis įvairias programėles (atsisiųskite iš "Apple App Store" arba "GOOGLE Play Store").

**A** ISPĖJIMAS

Naudojimas ir valdymas vairuojant

Kai vairuodami nustatote ir naudojate programėles, tai gali atitraukti jūsų dėmesį nuo eismo situacijos. Galite nesuvaldyti transporto priemonės.

Programėles naudokite ir valdykite tik automobiliui stovint.

#### ⋒ **Informacija**

.

Daugiau informacijos apie Porsche Connect (pagalbos vaizdo įrašus, Porsche Connect naudojimo instrukcijas ir DUK)

g www.porsche.com/connect

# <span id="page-5-0"></span>**Registracija ir nustatymas**

# **Registracija ir aktyvinimas My Porsche**

"My Porsche" yra centrinė jūsų asmeninių automobilių valdymo ir atitinkamų paslaugų naudojimo platforma bei kitų prieinamų funkcijų ir paslaugų pradžios vieta. "My Porsche" galima pasiekti naudojant asmeninį "Porsche ID".

"Porsche ID" yra patvirtintas el. pašto adresas, naudojamas kaip Porsche Connect naudotojas My Porsche, Porsche Connect Store ir My Porsche App.

"Porsche ID" paskyroje naudotojas turi galimybę nustatyti asmenines duomenų sinchronizavimo ir apdorojimo nuostatas. Platformoje taip pat yra įvairių kitų parinkčių, pvz., galimybė susitarti dėl techninės priežiūros laiko.

Prieinamos funkcijos ir paslaugos priklauso nuo šalies ir įrangos.

# **Prisijungimas prie My Porsche**

- $\checkmark$  "Porsche ID" paskyra suaktyvinta.
- 1. Atidarykite "My Porsche". (Priklausomai nuo šalies, rodoma "Porsche" žiniatinklio svetainės viršuje, kairėje.)
- **2.** Jveskite prisijungimo duomenis ("Porsche" ID ir slaptažodį) ir atidarykite "My Porsche".

# **"Porsche ID" paskyros (Porsche Connect naudotojo) ir Porsche Connect paslaugų įjungimas**

- Gautas el. laiškas "Porsche ID" paskyrai ijungti.
- 1. El. laiške spustelėkite mygtuką "ljungti "Porsche ID" paskyrą" ir įveskite patvirtinimo kodą (išsiųstą į išsaugotą mobiliojo telefono numerį).
- 2. Nustatykite savo "Porsche ID" paskyros **Slaptažodį** ir **Saugos kodą**.
- **3.** Užpildykite profilio informaciją ir suaktyvinkite suteiktą nemokamo "Porsche Connect" naudojimo laikotarpį (priklausomai nuo šalies, fone suaktyvinama automatiškai)

#### **Informacija**

Jei el. laiško "Porsche ID" jjungti negaunate, kreipkitės į atsakingąjį "Porsche" partnerio saloną.

# **Saugos kodas**

Saugos kodo reikia norint sėkmingai prisijungti prie "Porsche ID" automobilyje ir naudotis tam tikromis nuotolinėmis paslaugomis per programėlę arba "My Porsche".

- 1. Atidarykite "My Porsche".
- **2.** Prisijunkite, pasinaudodami asmeniniais prieigos duomenimis ("Porsche ID" ir slaptažodžiu).
- **3.** Saugos kodą galima nustatyti, keisti arba atkurti naudotojo nustatymuose.

Priklausomai nuo šalies, turi būti išduotas **Saugos kodą**, pvz., toliau nurodytoms paslaugoms naudoti:

- "Porsche ID" atrakinimas įlipus į automobilį (jei nustatyta "Login with security code")
- Prisijungimo nuostatų keitimas automobilyje (pvz., norint pasirinkti "Login without security code")
- "Porsche" automobilio sekimo sistemos (PVTS) išjungimas;
- Papildomo naudotojo nuotolinių funkcijų įjungimas

# **Paslaugų konfigūravimas**

- $\checkmark$  . Porsche ID" paskyra suaktyvinta.
- Atidarykite "My Porsche".
- **2.** Prisijunkite, pasinaudodami asmeniniais prieigos duomenimis ("Porsche ID" ir slaptažodžiu).
- **3.** Pasirinkite skirtuką **Services**.
	- $\rightarrow$  Rodomos prieinamos paslaugos.
- **4.** Pasirinkite norimą paslaugą.
- **5.** Ką reikia įjunkite ir sukonfigūruokite.

#### $(i)$ **Informacija**

"Porsche Connect" paslaugų paketas siūlo platų "Porsche Connect" paslaugų asortimentą nemokamai, laikotarpiui, kurio trukmė gali skirtis pagal kiekvieną paslaugą ir šalį. Išsamesnės informacijos apie nemokamo naudojimo laikotarpius, po to taikomą kainą ir atskirų paslaugų prieina<span id="page-6-0"></span>mumą žr. svetainėje **www.porsche.com/connect** arba kreipkitės į atsakingąjį "Porsche" partnerio saloną.

- Atsižvelgiant į šalį, "Porsche Connect" paslaugas galima naudoti per įdėtą SIM kortelę arba išorinį "Wi-Fi" viešosios interneto prieigos tašką (prieinamas tik Rusijoje).
- Atsižvelgiant į mobiliojo telefono mokesčius ir tai, ar esate užsienyje, atsisiunčiant duomenų paketus iš interneto gali būti taikomi papildomi mokesčiai. Rekomenduojama naudoti fiksuoto mokesčio duomenų planą.

Paslaugų prieinamumas, apimtis ir teikėjas gali skirtis – tai lemia šalis, modelio metai, prietaisas ir mokesčiai.

# **"Porsche ID" (Porsche Connect naudotojo) prijungimas automobilyje**

Turite prisijungti automobilyje, naudodami "Porsche ID", kad galėtumėte naudoti kai kurias Porsche Connect paslaugas. Prisijungimas suteikia prieigos prie asmeninių "My Porsche" parametrų automobilyje galimybę.

- Porsche Connect naudotojas užregistruotas srityje "My Porsche".
- $\checkmark$  Apsaugos kodo (žr.  $\checkmark$  [Žr. skyrių "Saugos kodas" 4](#page-5-0) [psl.](#page-5-0)) "Porsche ID" sukurtas My Porsche ir žinomas.
- **1.** ▶ Settings  $\bullet \bullet$  ▶ Accounts ▶ Create Ac**count**
- **2.** Jveskite savo "Porsche ID", el. pašto adresą ir "My Porsche" slaptažodį, tada patvirtinkite paspausdami **Login**.
- g [Žr. skyrių "Saugos kodas" 4 psl.](#page-5-0)

#### **Kelionės tikslo pridėjimas**

Kelionės tikslus galima nustatyti "My Porsche" portale arba tiesiogiai automobilyje.

◈

#### Kelionės tikslo pridėjimas "My Porsche" portale

- $\checkmark$  "Porsche ID" paskyra suaktyvinta.
- Atidarykite "My Porsche".
- **2.** Prisijunkite, pasinaudodami asmeniniais prieigos duomenimis ("Porsche ID" ir slaptažodžiu).
- **3.** Pasirinkite skirtuką **Services**.
	- Rodomos prieinamos paslaugos.
- **4.** Pasirinkite paslaugą **Navigation Plus**.
- **5.** Pasirinkite **Add new destination**.
- **6.** Iveskite paskirties vietos duomenis.

♠

→ Paskirties vieta rodoma "My Porsche" ir gali būti redaguojama, pažymima, naikinama ar siunčiama automobiliui.

# <span id="page-7-0"></span>**Registracija ir nustatymas**

# **Duomenų ryšio užmezgimas**

# **Duomenų ryšio užmezgimas naudojant integruotą SIM kortelę**

Duomenų ryšio užmezgimas naudojant integruotąją SIM kortelę priklauso nuo šalies.

- $\checkmark$  Privatus režimas išjungtas.
	- $\triangleright$  [7 p.](#page-8-0)

Duomenų ryšys užmezgamas automatiškai, kai nustatoma parengties būsena.

#### Œ **Informacija**

Jei nepavyksta užmegzti duomenų ryšio, patikrinkite šiuos dalykus.

- − Privatus režimas išjungtas.
- − Automobilis yra vietovėje, kurioje tinklo signalo lygis pakankamas (nėra ne ryšio zonoje).
- e Jei reikia, iš naujo paleiskite PCM.

# **Duomenų ryšio užmezgimas naudojant išorinę "Wi-Fi" aktyviąją sritį**

Duomenų ryšio užmezgimas naudojant išorinį "Wi-Fi" viešosios interneto prieigos tašką šiuo metu galimas tik Rusijoje.

#### **Informacija** Œ

Duomenų ryšys per išorinius "Wi-Fi" viešosios interneto prieigos taškus gali sukelti papildomų išlaidų (pvz., dėl duomenų tarptinklinio ryšio).

◆ Yra mobiliojo telefono "Wi-Fi" viešojo interneto prieigos taškas arba viešosios interneto prieigos taškas.

**1.** Pasirinkite Device Manager ▶ Connect new devices ▶ Car is connected to the WLAN ne**twork**.

◈

- $\rightarrow$  leškoma "Wi-Fi" tinklu ir jie rodomi.
- **2.** Pasirinkite "Wi-Fi" viešosios interneto prieigos tašką (pvz., viešąjį arba mobiliojo telefono interneto prieigos taška) ir įveskite "Wi-Fi" prieigos duomenis. Įvesdami duomenis atkreipkite dėmesį į didžiąsias ir mažąsias raides.
	- → Ryšys su išoriniu "Wi-Fi" viešosios interneto prieigos tašku užmegztas.

# **Duomenų paketo užsakymas**

Duomenų paketus galima užsisakyti norint užmegzti "WiFi" viešosios interneto prieigos taško interneto ryšį.

- $\checkmark$  Duomenų ryšys sėkmingai užmegztas per integruotą SIM kortelę.
- $\checkmark$  Atitinkamas duomenų paketas, priklausomai nuo šalies, užsakytas
	- g www.porsche.com/connect

arba iš vietinio mobiliojo ryšio operatoriaus.

Visiškai panaudojus duomenų paketą, centriniame ekrane automatiškai rodomas pranešimas.

# **"Wi-Fi" viešosios interneto prieigos taško PCM įjungimas**

Prie automobilio viešosios interneto prieigos taško galima prijungti iki aštuonių "Wi-Fi" įrenginių.

♠

- ◆ Duomenų paketas užsakytas.
- $\checkmark$  šmaniojo telefono "WiFi" funkcija suaktyvinta ir jis matomas kitiems įrenginiams.
- 1. Pasirinkite **Device Manager > Connect new** devices ▶ Device with the hotspot is connec**ted**.
	- $\rightarrow$  PCM irenginio pavadinimas ir "Wi-Fi" slaptažodis rodomi centriniame ekrane.
- **2.** Iveskite rodomos PCM "Wi-Fi" prieigos duomenis į įrenginio "Wi-Fi" nuostatas. **– arba –**

Prietaisu nuskaitykite PCM rodomą QR kodą.

 Užmegztas ryšys su PCM belaide interneto prieiga.

#### ⋒ **Informacija**

Jei neužsakytas duomenų paketas, kalendorių taip pat galima sinchronizuoti.

# <span id="page-8-0"></span>**Valdymas ir nustatymas**

## **"Porsche ID" (Porsche Connect naudotojo tvarkymas)**

- $\checkmark$  "Porsche ID" (Porsche Connect naudotojas) prisijungė.
- **e** ► Settings  $\bullet$  ► AccountsPasirinkite norimą paskyrą Atlikite**Aktion**:
- **Login with security code**: kai nustatyta parengties būsena arba pakeista paskyra, "Porsche ID" ir saugos kodą būtina patvirtinti.
- **Login without security code**: kai nustatyta parengties būsena arba pakeista paskyra, reikia tik patvirtinti "Porsche ID".
- **Automatic login**: kai nustatoma parengties būsena arba pakeičiama paskyra, "Porsche ID" prijungiamas automatiškai, nereikia jo patvirtinti iš naujo.
- **Delete account**: "Porsche ID" ištrinamas iš automobilio.
- **Sign out of account**: "Porsche ID" yra atjungtas automobilyje. Svečio paskyra įjungta.

## **Paslaugos apžvalgos rodymas**

- **e** ► Settings  $\hat{\Sigma}$  ► Privatumas ir "Porsche **Connect**" nustatymai ▶ Pasirinkti visų "Pors**che Connect" paslaugų** apžvalgą.
	- **►** Rodoma informacija apie nupirktas paslaugas ir sutarties trukmę.

#### **Leidimo dėl nuotolinės prieigos suteikimas**

◈

Norint automobilyje naudotis paslaugų valdymo programomis, reikia nuotolinės prieigos leidimo My Porsche arba My Porsche App (prieinamumas priklauso nuo šalies). Nuotolinės prieigos leidimas suteikiamas automatiškai, kai tik pagrindinis naudotojas pirmą kartą prisijungia prie automobilio.

- $\checkmark$  Pagrindinis naudotojas bent kartą prisijungė prie automobilio.
- $\blacktriangleright$  Registruotų naudotojų patvirtinimas skiltyje: ► Settings  $\hat{\mathbf{\Sigma}}$  ► Paskyros

#### **Privatumo režimo aktyvinimas**

Privatumo režimą galima suaktyvinti atsižvelgiant į šalį.

Ryšys tarp automobilio ir "My Porsche" App bei My Porsche išjungiamas, kai suaktyvinamas privatumo režimas. Su transporto priemone susijusi informacija nesiunčiama. Tai reiškia, kad naudojant programėlę arba "My Porsche" negalima konfigūruoti jokių automobilio nuostatų.

- $\checkmark$  Nuotolinės prieigos leidimas suteiktas.
- **e** ► Settings  $\hat{\mathbf{X}}$  ► Privatumas ir "Porsche **Connect**" nustatymai ▶ Private mode
	- Privatumo režimą galima įjungti arba išjungti bendrai, atskiroms paslaugoms ar paslaugų grupėms.

Net jei privatumo režimas suaktyvintas, informacija apie automobilio buvimo vietą vis tiek gali būti perduodama automobiliui sugedus, skambinant pagalbos telefonu arba įvykus vagystei.

◈

Informuokite visus transporto priemone besinaudojančius asmenis, kad ryšį galima išjungti.

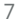

# <span id="page-9-0"></span>**Paslaugų apžvalga Android Auto**

# **"Android Auto" atidarymas**

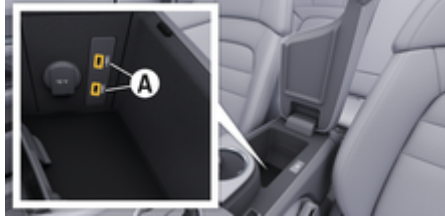

1 pav. USB sąsaja (C tipo) porankyje

#### Œ **Informacija**

USB prievadai su baterijos simboliu  $\bar{y}$  gali būti naudojami prijungtam įrenginiui įkrauti.

USB prievadai be identifikacijos arba su USB simboliu gali būti naudojami duomenims perduoti ir prijungtam įrenginiui įkrauti.

- $6$  ar naujesnės versijos "Android".
- "Android Auto" įdiegta telefone. Nuo "Android 10" versijos "Android Auto" jau integruota.
- $\checkmark$  Mobiliųjų duomenų ryšys mobiliajame telefone įjungtas.
- $\checkmark$  Funkcijos "Google Assistant" ir "Android Auto" įjungtos nuostatose.

 $\checkmark$  Naudokite neapgadinta originalų telefono gamintojo kabelį be USB adapterio, kad būtų užtikrintas veikimas be rūpesčių.

◈

- $\checkmark$  Atkreipkite dėmesį į naujausius "Android Auto" pagrindinio puslapio reikalavimus.
- **1.** Prijunkite savo telefoną prie porankyje esančios USB sąsajos (C tipo) **A**.
- **2.** Patvirtinkite pranešima, kad naudojama "Android Auto".
	- → "Android Auto" atidaryta ir rodomos prieinamos programėlės.
- **3.** Laikykitės instrukcijų telefone.
- Norėdami perjungti iš kito meniu elemento į "Android Auto", pasirinkite **● ▶ Android Auto**  $\mathbf{A}$

#### (i) **Informacija**

- − Rekomenduojame įdiegti naujausią "Android" versiją.
- − Gali būti rodomos tik tos jūsų telefono programėlės, kurias palaiko "Android Auto". "Android Auto" prieinamas programėles galite rasti "Google Play Store".
- − Funkcija galima tik šalyse, kurias palaiko "Google". Informacijos apie palaikomas šalis ieškokite: žr. "Android Auto" pagrindinį puslapį.
- − Rodomą "Android Auto" funkcijos turinį ir ypatybes teikia tik prijungtas telefonas.
- − Naudojant "Android Auto", automatiškai išjungiami aktyvūs "Bluetooth®" ryšiai (pvz., telefono, medijos atkūrimo ar naujienų).
- − Norint naudoti "Android Auto", reikalingas aktyvus duomenų ryšys. Atsižvelgiant į mobiliojo telefono mokesčius, o ypač, jei telefonu naudoja-

tės užsienyje, gali būti taikomi papildomi mokesčiai. Rekomenduojama naudoti fiksuoto mokesčio duomenų planą.

Informacijos apie Porsche Communication Management (PCM) naudojimą ieškokite atskirame vairuotojo vadove.

# <span id="page-10-0"></span>**"Android Auto" naudojimas**

#### **"Android Auto" naudojimas su PCM**

Visas prieinamas programėles galima valdyti jutikliniame ekrane, naudojant sukamą ir paspaudžiamą mygtuką ir PCM grįžimo mygtuką.

- e Norėdami atidaryti **Android Auto** esantį pagrindinį meniu, pasirinkite pradžios mygtuką  $\blacksquare$ jutikliniame ekrane, esančiame PCM.
- Norėdami įjungti pagrindines PCM funkcijas, pasirinkite **e Android Auto** A. **– arba –**

Pasirinkite bet kurią funkciją (pvz.,  $\Box$ ).

# "Android Auto" valdymas naudojant "Google **Assistant" balso atpažinimo funkciją**

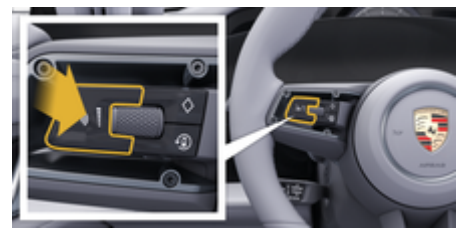

2 pav. Valdymo balsu funkcijos mygtukas ant vairo.

#### **"Google Assistant" paleidimas**

- $\checkmark$  "Google Assistant" suaktyvintas jūsų telefono nustatymuose.
- Uždegimas ir PCM yra įjungti.
- Nėra aktyvių skambučių telefonu.
- $\checkmark$  Pagalbinė automobilio pastatymo sistema neaktyvi.
- $\checkmark$  PCM valdymas balsu neaktyvus.
- **1.** Paspauskite ir palaikykite mygtuką  $\bigcirc$  ant vairo.
- **2.** Ištarkite norimą balso komandą.

#### **"Google Assistant" užbaigimas**

- ✔ Google Assistant" yra jiungta ir laukia balso komandos.
	- Paspauskite mygtuką  $\mathcal{G}_\emptyset$  ant vairo.
		- **→** Pasigirsta išnykstantis garso signalas.

Informacija apie valdymą balsu:

⊳ [Žr. skyrių "Valdymas balsu" 41 psl.](#page-42-0)

#### **Eikite i "Wireless Android Auto"**

**Wireless Android Auto** (prieinamumas priklauso nuo įrangos ir šalies) leidžia "Android Auto" naudoti be laidų. "Wireless Android Auto" vienu metu palaiko tik vieną aktyvų telefoną.

- $\checkmark$  . Bluetooth®" ir ..Wi-Fi" funkcijos suaktyvintos mobiliajame telefone ir matomos kitiems įrenginiams.
- $\checkmark$  Telefone jjungtas belaidis "Wireless Android Auto".
- $J$  ljungtos automobilio "Bluetooth®" ir "Wi-Fi" funkcijos.
- **1.**  $\bar{A}$  ar **ull** būsenos srityje (priklauso nuo ryšio būsenos) ir pagalbinės ryšio funkcijos meniu pasirinkite **Android Auto △ ▶ Search**. **– arba –**

**Pasirinkite Devices**  $\Box$ <sup>\*</sup> ▶</sup> "Android Auto" **△** 

Nuspauskite ir laikykite  $\mathcal{Q}_{\emptyset}$  ant vairo esantį mygtuką, kol bus pradėta paieška.

**2.** Pasirinkite įrenginį iš sąrašo.

**– arba –**

- **3.** Patvirtinkite pranešima, kad naudojama "Android Auto".
	- ◆ Rodomas "Android Auto". Rodomos galimos programėlės.

Kai telefonas bus prijungtas, "Android Auto" įsijungs automatiškai, kai tik telefonas atsidurs transporto priemonėje.

Be to, **Wireless Audroid Auto** galima prijungti taip:

- **1. Pasirinkite Devices**  $\Box$ <sup>®</sup>
- **2.** Pasirinkite rodomo telefono simboli  $\triangle$ .

Norėdami perjungti iš kito meniu elemento į "And**roid Auto":**

**▶ "Android Auto" A pasirinkite. – arba –**

Būsenos srityje pasirinkite "Android Auto" A.

# **Įrašytą telefoną pašalinkite iš įrenginių sąrašo**

- **1. Pasirinkite Devices** □<sup>®</sup> pasirinkite.
- **2.** Braukite iš dešinės į kairę to prietaiso, kurį norite pašalinti, eilutėje.
	- $\rightarrow$  |renginys panaikintas iš įrenginių sąrašo.

 $\bigoplus$ 

◈

◈

# **Išeikite iš "Wireless Android Auto".**

- **1.** Pasirinkite  **Pasirinkite Devices**  $\Box$ <sup>®</sup>.
- 2. Pasirinkite naudojamo telefono simbolį **A**.
	- → "Wireless Android Auto" išjungiama.

# <span id="page-12-0"></span>**Apple CarPlay "Apple CarPlay" atidarymas**

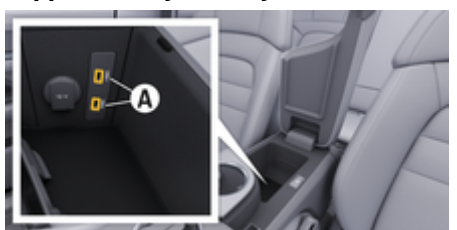

3 pav. USB sąsaja (C tipo) porankyje

#### G) **Informacija**

USB prievadai su baterijos simboliu *i*l gali būti naudojami prijungtam įrenginiui įkrauti.

USB prievadai be identifikacijos arba su USB simboliu gali būti naudojami duomenims perduoti ir prijungtam įrenginiui įkrauti.

- $\checkmark$  "iPhone 7" arba naujesnis, "iOS" 14 ar naujesnės versijos.
- $\checkmark$  "Siri" ir "Apple CarPlay" igalinta jūsų naudojamo "iPhone" parametruose.
- $\checkmark$  Naudokite neapgadintą originalų "Apple" kabelį be USB adapterio, kad būtų užtikrintas veikimas be rūpesčių.
- 1. Prijunkite "iPhone" prie porankyje esančios USB sąsajos (C tipo) **A** (3 pav.).
- **2.** Patvirtinkite, kad "Apple CarPlay" yra naudojama.
	- Apple CarPlay" atverta ir rodomos prieinamos programėlės.
- Norėdami perjungti iš kito meniu elemento į "Apple CarPlay", **● ▶ Apple CarPlay**  $\bigtriangledown$ .

#### Œ **Informacija**

Rekomenduojame įdiegti naujausią "iOS" versiją.

♠

- − "iPhone" rodomos tik "Apple CarPlay" palaikomos programėlės. Informacija apie palaikomas programėles: apsilankykite www.apple.com/ios/ carplay.
- − Funkcija gali būti siūloma tik šalyse, kurias palaiko "Apple". Informacijos apie palaikomas šalis ieškokite: apsilankykite www.apple.com/ios/feature-availability/#apple-carplay.
- − Rodomą "Apple CarPlay" funkcijos turinį ir ypatybes teikia tik prijungtas "iPhone".
- − Naudojant "Apple CarPlay", automatiškai išjungiami aktyvūs "Bluetooth®" ryšiai (pvz., telefono, medijos atkūrimo ar naujienų).
- − Kai kurioms programėlėms reikia aktyvaus duomenų ryšio. Atsižvelgiant į mobiliojo telefono mokesčius, o ypač, jei telefonu naudojatės užsienyje, gali būti taikomi papildomi mokesčiai. Rekomenduojama naudoti fiksuoto mokesčio duomenų planą.

Informacijos apie "Porsche" ryšių centro (PCM) naudojimą žr. atskirame vairuotojo vadove.

# <span id="page-13-0"></span>**"Apple CarPlay" naudojimas**

# **"Apple CarPlay" naudojimas su PCM**

Visas prieinamas programėles galima valdyti jutikliniame ekrane, naudojant pasukamą ir paspaudžiamą mygtuką ir PCM grįžimo mygtuką.

- e Norėdami atidaryti **Apple CarPlay** esantį pagrindinį meniu, pasirinkite PCM.jutikliniame ekrane esanti pradžios mygtuką  $\triangle$ .
- Norėdami perjungti tarp PCM pagrindinių funkcijų, pasirinkite norimą funkciją (pvz.  $\Box$ ).

# "Apple CarPlay" valdymas naudojant "Siri" **balso atpažinimo funkciją**

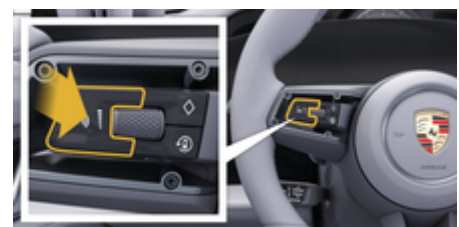

4 pav. Valdymo balsu funkcijos mygtukas ant vairo.

# **"Siri" paleidimas**

- $\checkmark$  "Siri" aktyvinta naudojamo "iPhone" parametruose.
- ✔ Uždegimas ir PCM yra įjungti.
- ✔ Nira aktyvių skambučių telefonu.
- $\checkmark$  Pagalbinė automobilio pastatymo sistema neaktyvi.
- $\checkmark$  PCM valdymas balsu neaktyvus.
- **1.** Paspauskite ir palaikykite ant vairo esantį mygtuką  $\bigcirc$ ».
- **2.** Ištarkite norimą balso komandą.

# **"Siri" išjungimas**

- $\checkmark$  . Siri" aktyvi ir laukia balso komandos.
- Paspauskite ant vairo esantį mygtuką  $\bigcirc$ .
- **→** Pasigirsta išnykstantis garso signalas. Informacija apie valdymą balsu:

⊳ [Žr. skyrių "Valdymas balsu" 41 psl.](#page-42-0)

# Perjungimas tarp "Apple CarPlay" ir "iPhone" naudojimas kaip ..iPod"

Jei "iPhone" prijungtas kaip "iPod", "Apple CarPlay" naudoti negalima. Naudodami "Device Manager", galite sukeisti tarp "iPhone" kaip "iPod" naudojimo ir "Apple CarPlay".

- **1.** Norėdami atidaryti įrenginių tvarkytuvą, pasirinkite  $\mathbb Z$  ar  $\mathbf H$  būsenos srityje (priklausomai nuo ryšio būsenos). **– arba –**
	- **Pasirinkite Devices P** pasirinkite.
- **2.** Pasirinkite **Apple CarPlay**  $\left( \cdot \right)$  simbolį naudojamame ..iPhone".

**– arba –**

Pasirinkite **iPod** simbolį savo "iPhone".

 $\rightarrow$  Šiuo metu veikiančios "iPhone" programos piktograma rodoma paryškinta spalvotai ir rodo dabartinį prisijungimą ("Apple Car-Play" arba "iPod").

# **Atidarykite belaidį "Apple CarPlay"**

**Wireless "CarPlay"** (prieinamumas priklauso nuo įrangos ir šalies) leidžia "Apple CarPlay" naudoti be laidų. Belaidė "CarPlay" palaiko tik vieną aktyvų mobilųjį telefoną vienu metu.

- $\checkmark$  "Bluetooth®" ir "Wi-Fi" funkcijos suaktyvintos mobiliajame telefone ir matomos kitiems įrenginiams.
- $\checkmark$  Belaidė "CarPlay" funkcija aktyvuota mobiliajame telefone.
- $\checkmark$  "Siri" suaktyvinta mobiliajame telefone.
- Suaktyvintos automobilio "Bluetooth®" ir "Wi-Fi" funkcijos.
- **1.** Būsenos srityje pasirinkite  $\overline{\mathcal{A}}$  **Prijunkite naują įrenginį ▶ Connect Apple CarPlay.** 
	- $\rightarrow$  leškoma naujo įrenginio.
- **2.** Mobiliojo telefono nustatymuose pasirinkite transporto priemonę ir patvirtinkite pranešimą, kad užmegztumėte ryšį.

Jei norite, leiskite sinchronizuoti kontaktus ir parankinius.

- **3.** Patvirtinkite įrenginio sujungimą PCM.
- 4. Patvirtinkite, kad "Apple CarPlay" yra naudojama.
	- Apple CarPlay" atidaryta. Rodomos galimos programėlės.

Kai vieną kartą prijungėte "iPhone", "Apple CarPlay" įsijungs automatiškai, kai įsėsite į automobilį. Taigi, mobilusis telefonas gali likti, pavyzdžiui, jūsų rankinėje arba kelnių kišenėje. ("Bluetooth®" ir "WiFi" funkcijas reikia įjungti).

Be to, **Wireless CarPlay** galima iš naujo prijungti taip:

 $\bigoplus$ 

◉

- **1. Pasirinkite Devices** □
- **2.** Pasirinkite ► simbolį naudojamame "iPhone".

**Norėdami perjungti iš kito meniu elemento į "Apple CarPlay", atlikite toliau nurodytus veiksmus.**

**E** Apple CarPlay  $\bigcirc$  pasirinkite **– arba –**

Būsenos srityje pasirinkite **Apple CarPlay**  .

## **Įrašyto "iPhone" pašalinimas iš įrenginių sąrašo**

- **1. Pasirinkite Devices □**<sup>®</sup> pasirinkite.
- **2.** Braukite iš dešinės į kairę to įrenginio, kurį norite pašalinti, eilutėje.
	- $\rightarrow$  Įrenginys panaikintas iš įrenginių sąrašo.

#### **Belaidės "CarPlay" išjungimas**

- **1. Pasirinkite Devices** pasirinkite.
- **2.** Pasirinkite  $\bigcirc$  simboli naudojamame "iPhone".
	- $\rightarrow$  Belaidė "CarPlay" išjungiama.

# <span id="page-15-0"></span>**"Apple Music"**

Apple Music paslauga leidžia jums naudoti "Apple Music" prenumeratą centriniame ekrane. Nustačius "Apple Music" taip pat galima naudoti neprisijungus mobiliuoju telefonu.

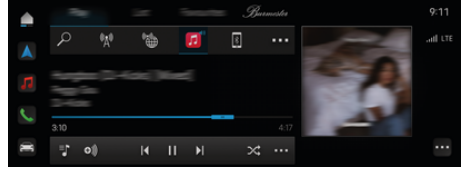

5 pav. "Apple Music"

# **"Apple Music" nustatymas**

- $\checkmark$  Porsche Connect My Porsche suaktyvinta.
- ◆ Duomenų ryšys sėkmingai užmegztas.
- $\checkmark$  Prieinama "Apple Music" prenumerata.

Nustatant "Apple Music", jūsų "Apple ID" susiejamas su jūsų "Porsche ID". "Apple Music" galima nustatyti naudojant My Porsche, programėlę arba centrinį ekraną.

#### **"Apple Music" nustatymas naudojant centrinį ekraną**

# **1.**  $\triangle$   $\triangleright$  Media  $\Box$   $\triangleright$  Play  $\triangleright$   $\Box$

**2.** Nuskaitykite rodomą brūkšninį kodą mobiliuoju telefonu, kad susietumėte "Apple ID" su centriniu ekranu.

# **"Apple Music" naudojimas**

 $J$  Duomenų ryšys sėkmingai užmegztas.

◈

- $\checkmark$  . Apple ID" susietas.
- $\checkmark$  Prieinama "Apple Music" prenumerata.
- $\triangleright$  **e**  $\triangleright$  **Media**  $\blacksquare$   $\triangleright$  **Play**  $\triangleright$   $\blacksquare$

Prieinamos šios funkcijos, pavyzdžiui,

- "Apple Music"
- "Apple Music" biblioteka
- **Tinklalaidės**
- "Porsche" grojaraščiai
- Muzikos kūrinių paieška naudojant valdymą balsu

◈

# <span id="page-16-0"></span>**"Apple Podcasts"**

Apple Podcasts paslauga leidžia naudoti "Apple Podcasts" centriniame ekrane. Nustačius "Apple Podcasts" taip pat galima naudoti neprisijungus mobiliuoju telefonu.

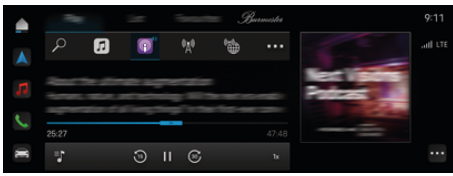

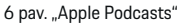

#### G) **Informacija**

"Apple Podcasts" galima naudoti tik su "Apple ID" įrenginiu.

# **"Apple Podcasts" nustatymas**

- $\checkmark$  Porsche Connect My Porsche suaktyvinta.
- ◆ Duomenų ryšys sėkmingai užmegztas.

Nustatant "Apple Podcasts", jūsų "Apple ID" susiejamas su jūsų "Porsche ID". "Apple Podcasts" galima nustatyti naudojant My Porsche, programėlę arba centrinį ekraną.

#### **"Apple Podcasts" nustatymas naudojant centrinį ekraną**

- **1.**  $\bullet$  **Media**  $\Box$  **Play**  $\triangleright$  **a**
- **2.** Nuskaitykite rodomą brūkšninį kodą mobiliuoju telefonu, kad susietumėte "Apple ID" su centriniu ekranu.

# **"Apple Podcasts" naudojimas**

 $J$  Duomenų ryšys sėkmingai užmegztas.

◈

◈

- $\checkmark$  . Apple ID" susietas.
- e ► Media **D** ► Play ► **a**

# <span id="page-17-0"></span>**"Charging Planner"**

Jei įvedamas kelionės tikslas, kuris yra už diapazono ribų, vairuotojas informuojamas garsiniu signalu ir informaciniu tekstiniu pranešimu. Charging Planner automatiškai įtraukia būtinas įkrovimo stotis į maršrutą. Įkrovimo stotys, kurių įkrovimo galia yra bent 50 kW, parenkamos atsižvelgiant į vairavimo ir įkrovimo laiką.

Jei pasirinktas alternatyvus maršrutas, Charging Planner automatiškai pritaiko važiavimo režimą pagal maršrutą (**Normal** arba **Range**), o ekrane parodomas atitinkamas informacinis tekstinis pranešimas.

Įkrovimo stotys ir susijęs įkrovimo laikas rodomi maršruto ekrane.

Aukštosios įtampos akumuliatorius yra iš anksto nustatytas taip, kad pasiektų optimalią įkrovimo galią.

Charging Planner taip pat gali būti rodoma programėlėje, tada duomenis galima perkelti iš mobiliojo telefono į PCM.

⊳ Žr. skyrių ... My Porsche" programėlė" 25 psl.

# **Pateikiama išsami informacija apie įkrovimo stotis**

#### $\triangleright$   $\cap$  **Navigation**  $\land$   $\triangleright$  **P** Route overview

Toliau pateikta informacija apie atskiras įkrovimo stotis yra nuolat atnaujinama ir gali būti rodoma.

- Įkrovimo stoties pavadinimas
- akumuliatoriaus įkrovos būklė pasiekus įkrovimo stotį;
- atvykimo į įkrovimo stotį laikas;
- atstumas iki įkrovimo stoties;
- įkrovimo trukmė;
- akumuliatoriaus įkrovos būklė pasiekus tikslą.

#### **Pateikiama dinaminė informacija apie įkrovimo stotis**

Įkrovimo stoties teikėjas gali greitai pakeisti dinaminę informaciją, pvz., darbo laiką ar mokėjimo parinktis.

◈

Dinaminės informacijos rodymas nepradėjus maršruto nurodymų:

Spustelėkite  $\bigcap$  ▶ Navigation  $\bigwedge$  ▶  $\bigcirc$  ▶ **Įveskite kelionės tikslą ▶ Spustelėkite norimą įkrovimo stotį** . **– arba –**

 $\cap$  **► Navigation**  $\triangle$  **► Žemėlapyje bakstelėkite norimą įkrovimo stotį.**

Dinaminės informacijos rodymas kelionės apžvalgoje:

- $\checkmark$  ljungti maršruto nurodymai.
- $\checkmark$  Kelionės apžvalga atidaryta.
- $\blacktriangleright$  Spustelėkite norimą įkrovimo stotį  $\mathbb{R}^n$  dešiniajame ekrano krašte.

## **Įkrovimo stoties pridėjimas rankiniu būdu**

Įkrovimo stotis galima pridėti rankiniu būdu kaip sustojimus ir kaip galutinį tikslą.

Skaičiuojama rankiniu būdu pridedamų įkrovimo stočių įkrovimo trukmė ir sureguliuojamos automatiškai pridedamos įkrovimo stotys. Aukštosios įtampos akumuliatorius yra iš anksto nustatytas taip, kad pasiektų optimalią įkrovimo galią.

Rankiniu būdu pridėtos įkrovimo stotys žemėlapio rodinyje rodomos kaip mėlynos vėliavos, o automatiškai pridėtos įkrovimo stotys rodomos kaip baltos vėliavos.

◉

#### **Charging Planner suaktyvinimas / išjungimas**

 $\cap$  ► Navigation  $\wedge$  ► ► Charge planning e **Charging Planner**

Aukštosios įtampos akumuliatorius yra iš anksto nustatytas taip, kad pasiektų optimalią įkrovimo galią.

# **"Porsche" intelektualus diapazono tvarkytuvas (PIRM)**

Porsche Intelligent Range Manager (PIRM) yra Charging Planner plėtinys, skirtas **Range** važiavimo režimui.

 $\triangleright$  [Žr. skyrių "Funkcija pagal pareikalavimą \(FoD\)" 21](#page-22-0) [psl.](#page-22-0)

# <span id="page-18-0"></span>**"Porsche Charging Service"**

**Porsche Charging Service** siūlo neribotą prieigą prie viešosios įkrovimo infrastruktūros tinklo. Priklausomai nuo šalies, paslaugą galima naudoti per įkrovimo programėlę ir siūlomos toliau pateiktos funkcijos:

- Įkrovimo stočių **Find** netoliese arba įvedus adresą, taip pat papildoma naudinga informacija.
- Išmanioji **Navigation** į pasirinktą įkrovimo stotį.
- **Autentifikavimas** įkrovimo stotyje per programėlę, RFID kortelę ("Taycan Charging Card") arba per "Plug & Charge".
- **Įkrovimas** nuolatine srove (greitasis įkrovimas NS) arba kintamąja srove (įprastasis įkrovimas KS), atsižvelgiant į įkrovimo stotį.
- Galimybė peržiūrėti įkrovimo stočių **tiesioginę būseną**.
- Galimybė sekti **įkrovimo būseną** ir **istoriją** per išmanųjį telefoną.

Toliau pateikta būtina sąlyga norint naudoti "Porsche" įkrovimo paslaugas:

- $\checkmark$  "Porsche" įkrovimo paslauga įsigyta "Porsche Connect Store".
- $\checkmark$  Programėlė įdiegta jūsų mobiliajame telefone (atsisiųskite iš "Apple App Store" arba "Google® Play Store").

#### **Informacija** (i)

.

Daugiau informacijos apie Porsche Charging Service galima rasti

g www.porsche.com/e-performance

#### Œ **Informacija**

Daugiau informacijos apie įkrovimą žr. **atskirame vairuotojo vadove** ir instrukcijose **Informacija apie įkrovimo įrangą**.

♠

# **Įkrovimo stočių paieška**

Įkrovimo stočių aplinkinėse srityse ar konkrečius adresus galima rasti automobilio centriniame ekrane ir programėlėje. Įkrovimo stočių prieinamumas rodomas realiuoju laiku.

## **Įkrovimo stočių paieška per centrinį ekraną**

Spustelėkte **► Navigation**  $\wedge$  ►  $\heartsuit$  ► at **Porsche Charging Service**.

#### **Įkrovimo stočių paieška per programėlę**

- "Porsche ID" yra prisijungęs.
- GPS / vieta įjungta mobiliajame telefone.
- **1.** Atidarykite programėlę.
	- **→** Pagal dabartinę vietą rodomos visos netoliese esančios įkrovimo stotys.
	- **arba –**

Įveskite norimos įkrovimo stoties adresą naudodami **Find charging station**.

- **2.** Paieškos rezultatų skaičių galima sumažinti (pvz., pagal maitinimo ar kištuko tipą) naudojant **filtrų nustatymus**.
- **3.** Pasirinkite norimą įkrovimo stotį.

Programėlė taip pat siūlo toliau pateiktas parinktis.

- Galimybė peržiūrėti **įkrovimo stočių vaizdus** ir jų prieinamumą.
- Išsami informacija apie **Address**, **kištuko tipą**, **maitinimą** ir **kainą**.
- Galimybė peržiūrėti populiariausius įkrovimo stoties **naudojimo laikus**.
- Papildoma informacija, pvz., **nemokamos** įkrovimo stotys arba įkrovimo stotys, maitinamos **žaliąja elektros energija**.
- **Favourites** kūrimas ir galimybė juos **bendrinti**.
- Galimybė pateikti **Feedback** arba gauti **Help**.

# **Navigacija iki įkrovimo stoties**

Navigaciją galima pradėti iškart pasirinkus norimą įkrovimo stotį automobilio centriniame ekrane ir programėlėje.

#### **Navigacija centriniame ekrane**

- ◆ **Porsche Charging Service** pasirinkta centriniame ekrane.
- **1.** Pasirinkite norimą įkrovimo stotį. ⊳ Žr. skyrių "Įkrovimo stočių paieška" 17 psl.
- **2.** Spustelėkite ir pradėkite maršruto nurodymus iki įkrovimo stoties.

# **Navigacija programėlėje**

- **1.** Pasirinkite norimą įkrovimo stotį. ⊳ Žr. skyrių "Įkrovimo stočių paieška" 17 psl.
- **2.** spustelėkite.
	- → Navigacija "Google® Maps" pradedama nedelsiant.

Œ **Informacija**

Norėdami grižti į programėle iš "Google® Maps". spustelėkite mygtuką Atgal Pasirinkite.

# **Autentifikavimas ir įkrovimas įkrovimo stotyje**

Pasiekus įkrovimo stotį, reikia ją aktyvinti ir atlikti autentifikaciją.

Atsižvelgiant į prieinamumą, įkrovimo stotyje galimi toliau pateikti **aktyvinimo ir autentifikavimo metodai**.

- Aktyvinimas ir autentifikavimas naudojant **RFID** kortelės nuskaitymą ("Taycan" įkrovimo kortelė) tiesiogiai įkrovimo stotyje.
- Aktyvinimas ir autentifikavimas naudojant **programėlę ir nuskaitant QR kodą**.
- Aktyvinimas ir autentifikavimas naudojant **programėlę ir rankiniu būdu įvedant įkrovimo stoties ID** (EVSE ID).
- Aktyvinimas ir autentifikavimas **tik per programėlę**.
- Aktyvinimas ir identifikavimas per **Plug & Charge**. Įkrovimo procesas prasideda automatiškai, kai įkišamas automobilio įkrovimo kištukas.

#### Aktyvinimas / autentifikavimas naudojant "Tay**can" įkrovimo kortelę**

Suaktyvinus "Porsche" įkrovimo paslaugą, "Taycan" klientas (priklausomai nuo šalies) gauna "Taycan" įkrovimo kortelę, skirtą naudotis "Porsche" įkrovimo paslauga.

"Taycan" įkrovimo kortelėje yra RFID (radijo dažnio identifikavimo) lustas. Šis lustas gali būti naudojamas įkrovimo procesams suaktyvinti ir patvirtinti įkrovimo stotyse su RFID skaitytuvais.

- 1. Kelias sekundes laikykite "Taycan" įkrovimo kortelę pridėję prie įkrovimo stoties RFID skaitytuvo.
- **2.** Prijunkite įkrovimo laidą.

#### (i) **Informacija**

Jei reikia pagalbos, "Porsche" kontaktinio centro (PCS) kontaktine informacija galite rasti ant "Taycan" įkrovimo kortelės.

⊕

Įkrovimo stotys gali labai skirtis savo išvaizda. RFID skaitytuvas gali būti įvairiose įkrovimo stočių vietose ir gali skirtis išvaizda.

## **Aktyvinimas / autentifikavimas per programėlę ir QR kodą**

- 1. Pasirinkite<sup>n</sup>.
- **2.** Nuskaitykite QR kodą įkrovimo stotyje.
- **3.** Prijunkite įkrovimo laidą ir pasirinkite kostenpflichtig bestellen.

#### (i) **Informacija**

Įkrovimo stotyje kartais galima rasti skirtingus QR kodus. Teisingame QR kode rodomas **intercharge Logo**.

## **Aktyvinimas / autentifikavimas naudojant programėlę ir rankiniu būdu įvedant įkrovimo stoties ID (EVSE ID)**

- 1. Pasirinkite<sup>19</sup>.
- 2. Piktograma Klaviatūra bakstelėkite programėlėje.
- **3.** Prijunkite įkrovimo laidą ir spustelėkite kostenpflichtig bestellen.

## **Aktyvinimas / autentifikavimas tik per programėlę**

◈

- **1.** Pasirinkite įkrovimo stotį.
- **2.** Pasirinkite kištuko tipą.
- **3.** Pasirinkite tikslią įkrovimo stotį.

**4.** Prijunkite įkrovimo laidą ir pasirinkite **užsakymą, kuriam bus taikomas mokestis**.

## **Autentifikavimas ir įkrovimas naudojant "Plug & Charge".**

- $\checkmark$  "Plug & Charge" suaktyvinta transporto priemonėje
- $\checkmark$  | krovimo stotelė suderinama su "Plug & Charge"
- Prijunkite įkrovimo laidą.
	- $\rightarrow$  Automobilis autentifikuojasi pats..

# **Įkrovimo proceso užbaigimas**

Kai automobilis visiškai įkrautas, įkrovimo procesas baigiasi automatiškai.

# **Įkrovimo proceso atšaukimas be programėlės**

Norėdami atšaukti įkrovimo procesą anksčiau laiko, atlikite toliau pateiktus veiksmus.

- **1.** Įkrovimo stotyje pasirinkite**Stop**.
- **2.** Atjunkite įkrovimo laidą.
- **3.** Uždarykite įkrovimo prievado dureles.

## **Įkrovimo proceso atšaukimas su programėle**

Norėdami atšaukti įkrovimo procesą anksčiau laiko, atlikite toliau pateiktus veiksmus.

- **1.** Programėlėje pasirinkite **Stop**.
- **2.** Atjunkite įkrovimo laidą.
	- **Programėlė atsiųs patvirtinimą, kad įkrovimo** procesas sėkmingai atšauktas.
- **3.** Uždarykite įkrovimo prievado dureles.

#### **Automobilio įkrovimo proceso atšaukimas**

#### **Informacija**

Įkrovimo stotys gali skirtis savo išvaizda ir įkrovimo procesu. Prieš atšaukdami įkrovimo procesą, vykdykite įkrovimo stotyje pateiktas instrukcijas.

 $\bigoplus$ 

◈

Norėdami atšaukti įkrovimo procesą anksčiau laiko, atlikite toliau pateiktus veiksmus.

- **1.** Atrakinkite transporto priemonę.
- **2.** Paspauskite automobilio įkrovimo prievado atleidimo mygtuką.
	- $\rightarrow$  [krovimo procesas pabaigiamas.
- **3.** Per 20 sekundžių atjunkite įkrovimo laidą iš įkrovimo lizdo.
- **4.** Uždarykite įkrovimo prievado dureles.

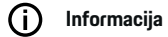

Daugiau informacijos apie įkrovimą žr. **atskirame vairuotojo vadove** ir **E-Driver's Manual**.

#### **Įkrovimo veiksmų rodymas**

Programėlė siūlo galimybę rodyti įkrovimo veiksmų istoriją.

**EXECUTE:** Programėlėje pasirinkite Charging App **Charging history**.

# <span id="page-21-0"></span>**Ieškiklis**

**Finder** – tai pagrindinė Porsche Communication Management (PCM) navigacijos ieškos funkcija (prieinama priklausomai nuo šalies). Informaciją apie paskirties tikslus, pvz., restoranus, viešbučius, automobilių statymo aikšteles, įkrovimo stotis arba benzino kolonėles, galima iškviesti ieškiklyje.

Paskirties tikslai gali būti rodomi internetu esamoje vietoje, maršrute arba paskirties tikslo vietoje. Pasirinktas paskirties tikslas gali būti pritaikytas kaip navigacijos kelionės tikslas ir įrašytas kaip parankinis.

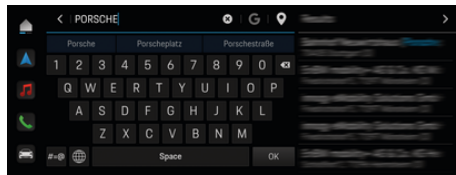

7 pav. Ieškiklis

- ◆ Duomenų ryšys sėkmingai užmegztas.
- $\checkmark$  . Porsche Connect" paslaugos My Porsche suaktyvintos.
- **1.** Antraštėje pasirinkite **▲ ▶ Navigation** *A* **▶**  $\mathcal{L}$ .
	- Galite naudoti ne tik integruota paiešką. bet ir **G** "Google" paiešką, suaktyvinamą paspaudus simbolį.
- **2.** Pasirinkite paskirties tikslą.
	- **►** Rodoma informacija, pvz., apie paslaugu prieinamumą, kainas ir įvertinimus (prieinama kai kuriose šalyse).
- **3.** Spustelėkite **Start route guidance**.

#### **Dominančios vietos paieška**

- ◆ Duomenų ryšys sėkmingai užmegztas.
- $\checkmark$  Porsche Connect paslaugos My Porsche suaktyvintos.
- **1.** Antraštėje pasirinkite **▲ ▶ Navigation** *A* **▶ POIs**  $\varphi$ .
- **2.** Priklausomai nuo modelio, galima ieškoti šių kategorijų:
	- Greito įkrovimo stotys
		- **arba –**
		- Porsche Charging Service
		- **arba –**
		- Įkrovimo stotys
		- **arba –**
		- Įkrovimo galia
	- Degalų kolonėlės
	- Pastatymo vietos
	- Viešbučiai
	- Restoranai
- **3.** Antraštėje **i** pasirinkite pageidaujamą parinktį:
	- **Nearby:** rodomi netoli automobilio esantys paskirties tikslai.
	- **Along the route:** jeigu aktyvūs kelionės maršruto nurodymai, rodomi maršrute esantys paskirties tikslai.
	- **At destination:** jeigu aktyvūs kelionės maršruto nurodymai, rodomi paskirties tikslo vietoje esantys paskirties tikslai.

## **Panoraminis vaizdas**

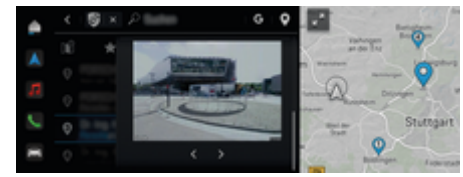

8 pav. Panoraminis vaizdas

Pasirinkus paskirties tikslą, Point of Intererst (POI) centriniame ekrane PCM rodomas panoraminis vaizdas (prieinamas priklausomai nuo šalies).

- ◆ Duomenų ryšys sėkmingai užmegztas.
- Porsche Connect paslaugos My Porsche suaktyvintos.
- $\checkmark$  Internetinė navigacija įjungta.
	- ⊳ [Žr. skyrių "Navigacija "Plus"" 34 psl.](#page-35-0)
- $\checkmark$  Paskirties tikslas pasirinktas (smeigė nustatyta žemėlapyje).
	- Spustelėkite paieškos rezultatų sąraše. **– arba –**

Spustelėkite ant žemėlapyje rodomo paskirties tikslo (smeigės).

# <span id="page-22-0"></span>**Funkcija pagal pareikalavimą (FoD) Funkcijos pagal pareikalavimą (FoD)**

# **aktyvinimas ir naudojimas Funkcijos pagal pareikalavimą (FoD) įsigijimas**

- $\checkmark$  Porsche Connect ir, jei taikoma, atskiros paslaugos įjungiamos My Porsche.
- Jsigykite norimą FoD paslaugą "Porsche Connect Store".

#### G) **Informacija**

Daugiau informacijos apie Porsche Connect (pagalbos vaizdo įrašus, Porsche Connect naudojimo instrukcijas ir DUK) rasite porsche.com/connect.

# **Funkcijos pagal pareikalavimą (FoD) atsisiuntimas**

FoD paslaugos automatiškai atsisiunčiamos fone. Atsisiuntimo metu galima naudoti visas PCM ir automobilio funkcijas. Atsisiuntimas pristabdomas, kai automobilio variklis išjungiamas, ir automatiškai atnaujinamas, kai jis įjungiamas. Atsisiuntimo laikas priklauso nuo ryšio kokybės. Kai atsisiuntimas bus baigtas, galima pradėti aktyvinimą.

- $\checkmark$  Porsche Connect ir, jei taikoma, atskiros paslaugos įjungiamos My Porsche.
- ◆ Duomenų ryšys sėkmingai užmegztas.
- $\checkmark$  Privatus režimas išjungtas.

# **Funkcijos pagal pareikalavimą (FoD) suaktyvinimas**

Baigus pirkimą ir kaskart paleidus PCM, centriniame ekrane pasirodo pranešimas. Pranešimų meniu pranešimą galima pamatyti bet kada ir galima pradėti aktyvinimą.

Norėdami gauti informacijos apie FoD paslaugą, spustelėkite **Updates**  $\overline{G}$  pradžios ekrane.

#### **PASTABA**

Naudojimo apribojimai atliekant aktyvinimą.

Parengties naudoti būsena užblokuota. Ekranai ir automobilio funkcijos (pvz., komforto ar apsaugos nuo vagystės funkcijos) gali būti laikinai išjungtos.

- Saugiai pastatykite automobilį.
- e Vykdykite nurodymus, pateikiamus centriniame ekrane, pvz., išlipkite iš automobilio kartu su visais keleiviais.
- e **Nenaudokite** automobilio, kol atliekamas aktyvinimas.
- Automobilį naudokite tik baigę aktyvinimą.

Galima pradėti tik vieną aktyvinimo procesą. Šio aktyvinimo proceso **negalima** nutraukti. Aktyvinimo laikas priklauso nuo FoD paslaugos. Kai tik atsisiunčiama FoD paslauga, aktyvinimas pradedamas automatiškai.

- b FoD paslauga sėkmingai atsisiųsta.
- Automobilio variklis išjungtas.
- ljungta stovėjimo blokuotė ir stovėjimo stabdys.
- Akumuliatorius pakankamai įkrautas.
- $\checkmark$  Prie diagnostikos lizdo neprijungtas joks išorinis įrenginys
- $\checkmark$  Gali būti, kad reikės įvykdyti papildomas sąlygas (uždarytos durelės, užrakintas automobilis); šios sąlygos rodomos centriniame ekrane.

Sėkmingai aktyvinus, centriniame ekrane vieną kartą rodomas pranešimas. Vėl galima visavertiškai naudoti automobilį.

# **Funkcijos pagal pareikalavimą (FoD) išjungimas**

- b Duomenų ryšys sėkmingai užmegztas.
- Porsche Connect ir, jei taikoma, atskiros paslaugos įjungiamos My Porsche.
- $\checkmark$  FoD paslauga įsigyta ir aktyvinta automobilyje.
- $\checkmark$  Privatus režimas išjungtas.
- **EXECT** Išjunkite norimą FoD paslaugą My Porsche.
	- $\rightarrow$  Kai bus baigta išjungti, centriniame ekrane pasirodys vienkartinis pranešimas. Taip pat pasirodys pranešimas apie FoD paslaugą.

# **Nepavyko aktyvinti funkcijos pagal pareikalavimą (FoD)**

Aktyvinimo proceso metu gali atsirasti trikčių. Jei atsiranda trikčių, atlikite toliau nurodytus veiksmus.

- **1.** Išjunkite ir užrakinkite automobilį.
- **2.** Palaukite 10 minučių.
- **3.** liunkite automobili.
- **4.** Vėl paleiskite aktyvinimo procesą išlipdami iš automobilio ir jį užrakindami.

Centriniame ekrane rodomas klaidos aktualumas ir jos pasekmės.

 $\bigoplus$ 

◈

◈

## **PASTABA**

Žala ir naudojimo apribojimas dėl nepavykusių naujinimų.

Priklausomai nuo padaryto gedimo sunkumo, automobilio parengties būsena gali būti blokuojama. Ekranai ir automobilio funkcijos gali funkcionuoti netinkamai.

- e Jei automobilis paruoštas naudoti: Pritaikykite vairavimo stilių prie situacijos.
- e Jei automobilis neparuoštas naudoti: Paskambinkite gedimų centro darbuotojui ir paprašykite nuvilkti automobilį.
- e Kreipkitės į kvalifikuotą specializuotą autoservisą, kad pašalintų gedimą. "Porsche" rekomenduoja šį darbą patikėti "Porsche" partnerio salonui, nes ten dirba apmokytas dirbtuvių personalas bei yra reikalingų dalių ir įrankių.

# <span id="page-24-0"></span>**Galimos FoD funkcijos**

## **"Porsche" dinaminė žibintų valdymo sistema (PDLS+)**

- $\checkmark$  Porsche Dynamic Light System Plus (PDLS+). įsigyta Porsche Connect Store.
- $\checkmark$  ljungimas atliekamas automobilyje.

Su Porsche Dynamic Light System Plus (PDLS+) išplečiamos pagrindinių priekinių žibintų funkcijos (pvz., dinaminis priekinių žibintų šviesos reguliavimas, dinaminė posūkio apšvietimo funkcija ir nuo greičio priklausomas artimųjų šviesų valdymas).

#### ⋒ **Informacija**

Daugiau informacijos apie Porsche Dynamic Light System Plus (PDLS+) ieškokite atskirame vairuotojo vadove.

Daugiau informacijos apie "Function on Demand" (FoD) paslaugų įjungimą rasite:

# **"Porsche InnoDrive" (PID)<sup>1</sup>**

- ◆ "Porsche InnoDrive" (PID), įsigyta "Porsche Connect Store".
- $\checkmark$  ljungimas atliekamas automobilyje.

**"Porsche InnoDrive" (PID)** aptinka greičio apribojimus ir priešais esantį trijų kilometrų (dviejų mylių) kelią bei praplečia adaptyviosios pastovaus greičio palaikymo sistemos funkcijų diapazoną.

#### G) **Informacija**

Norėdami gauti daugiau informacijos apie "Porsche InnoDrive" (PID), skaitykite atskirai pateiktą vairuotojo vadovą.

Daugiau informacijos apie "Function on Demand" (FoD) paslaugų įjungimą rasite:

# **"Porsche" intelektualus diapazono tvarkytuvas (PIRM)**

- ✔ "Porsche Connect" My Porschesuaktyvinta.
- "Charging Planner" įjungta.
- $\checkmark$  PIRM isigyta "Porsche Connect Store".
- $\checkmark$  Duomenų ryšys sėkmingai užmegztas.
- $\checkmark$  liungimas atliekamas automobilvie.

Porsche Intelligent Range Manager (PIRM) yra Charging Planner plėtinys, skirtas **Range** važiavimo režimui.

Jei pasirinkti maršruto nurodymai naudojant kitą važiavimo režimą nei **Range**, PIRM ieškos greitesnės maršruto alternatyvos važiavimo režime **Range**. Jei PIRM randa tinkamą maršrutą, monitoriuje parodomas pranešimas.

Jei pasirinktas maršrutas su **Range** važiavimo režimu, PIRM įsijungia ir sureguliuoja **Range** nustatymus pagal maršrutą.

Jei ijungta parinktis **Allow adjustment to range**, PIRM taip pat gali būti žemesnis nei nustatytas greičio apribojimas ir prireikus gali būti pakeisti oro kondicionavimo sistemos nustatymai.

Nustatymus vis tiek galima pakeisti rankiniu būdu.

⊳ [Žr. skyrių ""Charging Planner"" 16 psl.](#page-17-0)

# **Informacija**

Daugiau informacijos apie Porsche Intelligent Range Manager (PIRM) ir navigaciją žr. atskirame vairuotojo vadove.

◈

# **Vairo stiprintuvas ..Plus"**

- $V$  Vairo stiprintuvas "Plus", įsigytas "Porsche Connect Store".
- $\checkmark$  liungimas atliekamas automobilvie.

Vairo stiprintuvas "Plus" dinamiškai pritaiko vairą pagal greitį.

- Jis reaguoja tiesiogiai ir tiksliai, kai važiuojama dideliu greičiu.
- Esant mažam greičiui, jis leidžia lengvai manevruoti ir pastatyti automobilį.

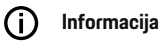

Norėdami gauti daugiau informacijos apie vairo stiprintuvą "Plus", skaitykite atskirai pateiktą vairuotojo vadovą.

Daugiau informacijos apie "Function on Demand" (FoD) paslaugų įjungimą rasite:

# **Aktyviosios juostos laikymosi sistema**

- $\angle$  Aktyviosios juostos laikymosi sistema įsigyjama "Porsche Connect Store".
- $\checkmark$  liungimas atliekamas automobilvie.

**Active Lane Keeping** derina atstumo kontrolę ir juostos laikymosi funkciją važiuojant užmiesčio keliais su gera danga ir greitkeliais. Ši funkcija taip pat pasiekiama kamščiuose.

⋒ **Informacija**

Norėdami gauti daugiau informacijos apie aktyviosios juostos laikymosi sistemą, skaitykite atskirai pateiktą vairuotojo vadovą.

<sup>1.</sup> Prieinama kai kuriose šalyse

# <span id="page-25-0"></span>**Calendar**

Naudojant paslaugą **Calendar**, asmeninius kalendorius galima susieti su PCM. Kalendoriaus įrašuose esančias asmenines dominančias vietas (POI) ir paskirties tikslus galima persiųsti iš mobiliojo telefono į PCM.

- $\checkmark$  Porsche Connect naudotojas ("Porsche ID") prisijungė.
- $\checkmark$  Mobilusis telefonas prijungtas prie PCM.

Toliau nurodyti kalendoriai susieti su PCM.

- **Google**
- **Office 365**
- **Smartphone**

# **Kalendoriaus pridėjimas**

Norėdami pridėti kalendorių pirmą kartą arba jei kalendorius dar neprijungtas:

- **1. ▲ ▶ Bakstelėkite Calendar [iii**] spustelėkite.
- **2.** Pasirinkite norimą kalendorių.
- **3.** QR-Code nuskaitykite naudodami mobilųjį telefoną.
	- $\rightarrow$  Pasirinktas kalendorius bus susietas su PCM ir automatiškai atnaujintas.

# **Naujo kalendoriaus pridėjimas**

Jei kalendorius jau prijungtas ir reikia pridėti naują kalendorių:

- **1.** Spustelėkite **▲ ▶ Bakstelėkite Calendar [iīi]** e e **Add calendar**.
- **2.** Pasirinkite norimą kalendorių.

**3.** Nuskaitykite QR-Code naudodami mobilųjį telefoną.

◈

 $\rightarrow$  Pasirinktas kalendorius bus susietas su PCM ir automatiškai sinchronizuotas.

# **Savaitės rodinio rodymas**

- **A** ► Bakstelėkite Calendar **ini** ► bakstelė**kite Weekly view <b>in** spustelėkite.
	- **►** Rodoma savaitės susitikimu apžvalga.

# **Dienos rodinio rodymas**

- **e** ► Bakstelėkite Calendar **<b>i** Pienos rodinys **V** spustelėkite.
	- Rodomas išsamus dienos rodinys.

# **Perjungimas tarp kalendorių**

- **1.** Spustelėkite **e** ▶ Bakstelėkite Calendar [il]
	- **P** Dienos rodinys **V** arba bakstelėkite
	- **Weekly view ▶ ●** (antraštėje).
- **2.** Pasirinkite norimą kalendorių.
	- **→** Pasirinktas kalendorius bus rodomas PCM.

# **Susitikimų parinkčių naudojimas**

 $\checkmark$  Porsche Connect naudotojas ("Porsche ID") prisijungė.

◈

 $\checkmark$  Mobilusis telefonas prijungtas prie PCM.

- $\checkmark$  Kalendorius prijungtas.
- $\checkmark$  Kalendoriaus įrašai prieinami.
- **e**  $\blacktriangleright$  Bakstelėkite Calendar **[00]**  $\blacktriangleright$  Detailed **view** *e* ► spustelėkite.

#### Galite rinktis iš šių funkcijų:

- Konferencijos numerio rinkimas naudojant PCM
- Skambutis konferencijos organizatoriui
- Navigacija iki susitikimo vietos
- Priminimo funkcija
- Informacijos apie susitikimą perskaitymas

# <span id="page-26-0"></span>**"My Porsche" programėlė**

# **Programėlės diegimas ir naudojimas**

Kai kuriose šalyse prieinamą programėlę galima naudoti norint prijungti mobilųjį telefoną prie automobilio (pavadinimas ir funkcijos gali keistis). Taip mobiliajame telefone galima tiesiogiai gauti su automobiliu susijusios informacijos, o programėlėje pasirinkti automobilio nustatymus. Be to, programėlėje galima suaktyvinti skambinimą gedimo atveju (priklauso nuo šalies). Prieinamos šios funkcijos, pavyzdžiui: Dabartinių automobilio duomenų, tokių kaip galimas nuvažiuoti atstumas ir degalų lygis ar akumuliatoriaus būklė, gavimas, automobilio užrakinimo ir atrakinimo valdymas nuotoliniu būdu, oro kondicionavimo sistemos arba išankstinio šildytuvo įjungimas ir išjungimas, asmeninių POI (dominančių vietų) valdymas ir siuntimas į automobilį, kelionės tikslų perkėlimas iš mobiliojo telefono kalendoriaus įrašų į PCM. Be to, programėlė suteikia prieigą prie dabartinės informacijos apie "Porsche" prekės ženklą, pavyzdžiui, apie produktų funkcijas ar įvykius.

Programėlės funkcijų prieinamumas priklauso nuo atitinkamo automobilio modelio, modelio metų, automobilio įrangos ir vietinio tos funkcijos prieinamumo rinkoje.

# **Programėlės prijungimas prie PCM naudojant** ..WiFi"

Programėlė leidžia pasiekti konkretaus automobilio duomenis ir kitas funkcijas. Rekomenduojame apsaugoti šiuos duomenis nuo neteisėtos trečiųjų šalių prieigos. Naudojant programėlę, išlaidos paslaugų teikėjui gali būti didesnės, nes duomenys yra perduodami per mobiliojo telefono tinklus.

- $\checkmark$  Programėlė idiegta jūsų mobiliajame telefone (atsisiųskite iš "Apple App Store" arba "Google Play Store").
- ◆ Programėlė paleista.
- $\checkmark$  Mobiliajame telefone įjungtas "Wi-Fi".
- $\checkmark$  PCM "WiFi" funkcija suaktyvinta.
- **1. Pasirinkite Devices**  $\bigcap^{*}$  ▶  **▶** WiFi set**tings** Bakstelėkite **Enable Internet access**.
- **2.** Iškvieskite PCM "WiFi" prieigos duomenis: 
	- ▶ Pasirinkite Devices  $\bigcap^{\infty}$  ▶ Connection assis-

#### tant ▶ Connect to PCM hotspot.

- Rodomi PCM įrenginio pavadinimas ir "WiFi" slaptažodis.
- **3.** Iveskite PCM "Wi-Fi" prieigos duomenis, rodomus irenginio "Wi-Fi" nuostatose, arba nuskaitykite rodomą QR kodą mobiliuoju telefonu.
	- **→** Užmegztas ryšys su PCM belaide interneto prieiga.

Ryšį tarp automobilio ir programėlės galima išjungti.

# **Programėlės funkcijų naudojimas**

Norint naudotis visomis programėlės funkcijomis, reikia įvykdyti šiuos reikalavimus:

- Programėlė susieta su PCM.
- Privatus režimas išjungtas.
- b Nuotolinės prieigos leidimas suteikiamas PCM.
- ✔ Suaktyvintos "Connect" arba "Car Connect" paslaugos.
- $\angle$  Leidimas suteiktas mobiliajame įrenginyje.

◉

## **Menu navigation**

Programėlės meniu naršomas centralizuotai naudojant meniu elementus

- Vehicle
- Map
- Discover
- Account

# **Funkcijos meniu elemente Vehicle**

Meniu elemente **Vehicle** siūlomos toliau pateiktos funkcijos, atsižvelgiant į automobilio tipą ir šalį.

- lšsamios informacijos rodymas
- Užrakinimas
- Oro kondicionavimo sistema
- **Ikrauti**
- e Pagrindiniame meniu (Home) pasirinkite **Car**.

## **Išsamios informacijos rodymas**

Atsižvelgiant į įrangą, gali būti rodoma toliau pateikta informacija.

- Rida
- Elektra nuvažiuojamas atstumas
- Akumuliatoriaus įkrovos būsena
- Smart Service"
- Susitarimas dėl susitikimo
- Kelionės duomenys
- e Pagrindiniame meniu (Home) pasirinkite **Car** ▶ **Details**.

#### <span id="page-27-0"></span>**"Smart Service"**

Naudojant "Smart Service" funkciją, gali būti rodoma artėjanti techninė priežiūra (pvz., "Stabdžių kaladėlės – reikia keisti"). Taip pat galima susitarti dėl techninės priežiūros susitikimų pas "Porsche" partnerį.

- $\checkmark$  Privatus režimas išiungtas.
- **Pagrindiniame meniu (Home) pasirinkiteCar > Details ▶ Smart Service.**

#### **Techninės priežiūros peržiūra**

**1.** Pagrindiniame meniu (Home) pasirinkite **Car**

► Details ► Smart Service.

- **2.** Pasirinkite **Techninės priežiūros reikalavimą**.
	- **▶ Rodoma būsima techninė priežiūra.**
- **3.** Norėdami pamatyti daugiau informacijos apie techninę priežiūrą, pasirinkite  $\blacktriangledown$ .

# **Susitarkite dėl techninės priežiūros atlikimo datos**

- **1.** Pagrindiniame meniu (Home) pasirinkite **Car ▶ Details ▶ Smart Service.**
- **2.** Pasirinkite **Make an appointment**.
	- **▶ Rodomos galimos datos.**
- **3.** Pasirinkite norimą datą ir pasirinkite **Make an appointment**.

# **Užrakinimas**

Galima rodyti ir keisti durų, langų, bagažinės dangčio, variklio gaubto ir stumdomojo stogo, bako dangtelio / įkrovimo lizdo užrakinimo būseną.

#### **Užrakinimo būsenos rodymas**

Kai automobilis visiškai užrakintas, virš automobilio simbolio viršutiniame kairiajame kampe rodoma žalia varnelė. Jei atidarytos vienos ar daugiau durų ar atvartų, tai žymima simboliu virš automobilio rodinio viršutiniame kairiajame kampe.

◈

- **1.** Pagrindiniame meniu (Home) pasirinkite **Car**.
- **2.** Viršuje kairėje pasirinkite automobilio simbolį.
	- Rodomos atidarytos durys ir atvartai.

#### **Automobilio užrakinimas / atrakinimas**

- b "Porsche Entry & Drive"
- Automobilis sustabdytas ir išjungtas.
- Vairuotojo durys visiškai uždarytos.
- $\checkmark$  Priskirtas apsaugos kodas My Porsche.
	- $\triangleright$  [Žr. skyrių "Registracija ir aktyvinimas" 4 psl.](#page-5-0)
- **1.** Pagrindiniame meniu (Home) pasirinkite **Car**.
- **2.** Po automobilio rodiniu **pasirinkite ir patvir**tinkite saugos nurodymus.
- **3.** Pasirinkite atrakintą arba užrakintą užraktą.
- **4.** Įveskite saugos kodą.
	- Atrakinamos arba užrakinamos automobilio durys ir bagažinės dangtis. Signalizacijos sistema suaktyvinama, o užrakinant rodomas užrakto simbolis.

# **Laikmatis**

Priklausomai nuo įrangos, gali būti nustatomos šios laikmačio funkcijos:

- Išankstinis atvėsinimas / pašildymas
- Aukštos įtampos akumuliatoriaus įkrovimo procesas.

Naudojantis šia funkcija, galima valdyti laikmačiu valdomą automobilio oro kondicionavimo sistemą arba aukštosios įtampos akumuliatoriaus įkrovimo procesą. Nustatytu laiku automobilis mėgina užtikrinti nustatytas klimato sąlygas ir įkrovos būseną. Suplanuotas automobilio oro kondicionavimas naudojant laikmatį atliekamas net tada, kai automobilio kištukas neprijungtas prie įkrovimo prievado.

Galima konfigūruoti ir įrašyti iki penkių laikmačių. Norima automobilio temperatūra nustatoma naudojant PCM.

Norint naudotis visomis programėlės funkcijomis, reikia įvykdyti šiuos reikalavimus:

- $\checkmark$  Privatus režimas išjungtas.
- $\checkmark$  Nuotolinės prieigos leidimas suteiktas PCM.
- $\checkmark$  Pakankamas akumuliatoriaus įkrovimas (>10 %) (oro kondicionavimas –laikmatis).
- $\checkmark$  Ikrovimo įranga prijungta.

Norėdami gauti informacijos apie laikmačiu valdomą oro kondicionavimo sistemą  $\triangleright$  Žr. skyrių "Oro kondicionavimo sistema" 26 psl.

Informacijos apie laikmačiu valdomą įkrovimą  $\triangleright$  [Žr.](#page-28-0) [skyrių "Įkrovimas" 27 psl.](#page-28-0)

# **Oro kondicionavimo sistema**

Automobilio oro kondicionavimo sistemą galima valdyti nuotoliniu būdu per programėlę. Funkcija galima atsižvelgiant į transporto priemonės tipą ir konfigūraciją. Norėdami gauti išsamios informacijos, kreipkitės i "Porsche" partnerio salona.

Norint naudotis visomis programėlės funkcijomis, reikia įvykdyti šiuos reikalavimus:

- $\checkmark$  Privatus režimas išjungtas.
- b Nuotolinės prieigos leidimas suteikiamas PCM.
- g [Žr. skyrių "Registracija ir aktyvinimas" 4 psl.](#page-5-0)
- <span id="page-28-0"></span> $\checkmark$  Pakankamas akumuliatoriaus įkrovos lygis (aukštosios įtampos akumuliatorius).
- **1.** Pagrindiniame meniu (Home) pasirinkite **Car**.
- **2.** Pasirinkite **Details ▶ Functions ▶ Precool/ heat**.

## **Oro kondicionavimo sistemos paleidimas nedelsiant**

Oro kondicionavimo sistemą galima įjungti ir išjungti nedelsiant.

- **1.** Pagrindiniame meniu (Home) pasirinkite **Car**.
- **2.** Po automobilio rodiniu **III** pasirinkite ir patvirtinkite saugos nurodymus.
- **3.** Jei reikia, Įveskite saugos kodą.
- **4.** Pasirinkite **Start**.
	- **→** Oro kondicionavimo sistema įjungiama nedelsiant, naudojama standartinė programėlėje nustatyta temperatūra.

#### **Atvėsinimo / pašildymo laikmačio valdymas**

Dėl informacijos apie laikmatį ⊳ [Žr. skyrių "Laikma](#page-27-0)[tis" 26 psl.](#page-27-0)

- **1.** Pagrindiniame meniu (Home) pasirinkite **Car**.
- **2.** Pasirinkite **Details ▶ Functions ▶ Precool/ heat** ▶ **Timer**.
- **3.** Pasirinkite norimą laikmatį.
- **4.** Redaguokite datą / laikotarpį ir laiką.
- **5.** Suaktyvinkite / išjunkite norimas parinktis:

– **Repeat**: laikmatis suaktyvinamas nustatytu laiku kiekvieną pasirinktą savaitės dieną. Kitu atveju laikmatis suaktyvinamas vieną kartą nustatytu laiku.

◈

- **Precool/heat**: oro kondicionavimo sistema įjungiama nustatytu laiku. Temperatūra nustatoma PCM.
- **6.** Pasirinkite **Confirm**.
- **7.** Pasirinkite **Send timer to car**.
	- ◆ Nustatymai įrašomi, o laikmačiai siunčiami į automobilį.

## **Oro kondicionavimo sistemos laikmačio įjungimas / išjungimas**

Nustatytą laikmatį galima įjungti / išjungti. Jei įjungtas laikmatis, automobilyje oro kondicionierius bus įjungtas iki užprogramuoto laiko.

- $\checkmark$  Laikmatis nustatytas.
- **1.** Pagrindiniame meniu (Home) pasirinkite **Car**.
- **2.** Pasirinkite **Details ▶ Functions ▶ Precool/ heat**  $\triangleright$  **Timer**.
- **3.** Įjunkite / išjunkite norimą laikmatį naudodami slankiklį.
	- **→** Laikmatis įjungiamas / išjungiamas ir siunčiamas į automobilį.

#### Œ **Informacija**

- Oro srautas ir paskirstymas reguliuojami automatiškai, nepaisant nuostatų, buvusių paskutinį kartą pastačius automobilį.
- Automobilio oro kondicionavimo sistema aktyvinama tik esant pakankamai įkrautam aukštosios įtampos akumuliatoriui. Daugiau informacijos apie aukštosios įtampos akumuliatoriaus įkrovimą ieškokite atskirame vairuotojo vadove.
- Oro kondicionavimo sistema gali sumažinti aukštosios įtampos akumuliatoriaus įkrovą arba įkrovimo procesas gali būti atidėtas.

# **Įkrovimas**

Įkrovimo procesą galima valdyti nuotoliniu būdu ir galima rodyti akumuliatoriaus būseną.

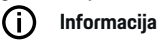

Daugiau informacijos apie aukštosios įtampos akumuliatoriaus įkrovimo procesą ieškokite atskirame vairuotojo vadove.

#### **Įkrovimo proceso rodymas**

- $\checkmark$  Privatus režimas išjungtas.
- $\checkmark$  Nuotolinės prieigos leidimas suteikiamas PCM.  $\triangleright$  [Žr. skyrių "Registracija ir aktyvinimas" 4 psl.](#page-5-0)
- $\checkmark$  Ikrovimo įranga prijungta.
- **1.** Pagrindiniame meniu (Home) pasirinkite **Car**.
- **2.** Pasirinkite Details ▶ Functions ▶ Charging.

#### **Nedelsiant įkrauti**

Įkrovimą galima pradėti ir sustabdyti nedelsiant. Slankiklį **Direct charging** programėlėje galima pasirinkti tik tuo atveju, jei buvo sukurti aktyvūs laikmačiai ir profiliai.

- **1.** Pagrindiniame meniu (Home) pasirinkite **Car**.
- **2.** Pasirinkite **Details ▶ Functions ▶ Charging**.
- **3.** Slankiklio **Direct charging** įjungimas / išjungimas.

#### **Įaikmačio įkrovimo valdymas**

Dėl informacijos apie laikmatį > [Žr. skyrių "Laikma](#page-27-0)[tis" 26 psl.](#page-27-0)

- **1.** Pagrindiniame meniu (Home) pasirinkite **Car**.
- **2.** Pasirinkite **Details** ▶ Functions ▶ Charging ▶ **Timer**.
- **3.** Pasirinkite norimą laikmatį.
- **4.** Redaguokite datą / laikotarpį ir laiką.
- **5.** Suaktyvinkite / išjunkite norimas parinktis:
	- **Repeat**: laikmatis suaktyvinamas nustatytu laiku kiekvieną pasirinktą savaitės dieną. Kitu atveju laikmatis suaktyvinamas vieną kartą nustatytu laiku.
	- **Charge**: Aukštos įtampos akumuliatorius įkraunamas nustatytu laiku. Norimą akumuliatoriaus įkrovos tikslinę vertę galima nustatyti naudojant slankiklį. Pasiekus tikslinę vertę, įkrovimo procesas baigiamas.
- **6.** Pasirinkite **Confirm**.
- **7.** Pasirinkite **Send timer to car**.
	- Nustatymai įrašomi, o laikmačiai siunčiami į automobilį.

#### **Laikmačio įkrovimo įjungimas / išjungimas**

Nustatytą laikmatį galima įjungti / išjungti. Kai įjungiamas laikmatis, aukštosios įtampos akumuliatorius įkraunamas iki užprogramuotojo laiko.

◈

- $\checkmark$  Laikmatis nustatytas.
- **1.** Pagrindiniame meniu (Home) pasirinkite **Car**.
- **2.** Pasirinkite **Details ▶ Functions ▶ Charging ▶ Timer**.
- **3.** Įjunkite / išjunkite norimą laikmatį naudodami slankiklį.
	- **→** Laikmatis įjungiamas / išjungiamas ir siunčiamas į automobilį.

#### **Įkeliami profiliai**

Dažnai lankomoms vietovėms (pvz., darbe), galima sukurti įkrovimo profilius. Kai tik automobilis atsiranda tokioje vietovėje, įkrovimo profilis suaktyvinamas. Su įkrovimo profiliu galima nustatyti minimalų aukštos įtampos akumuliatoriaus įkrovimą ir pageidaujamą įkrovimo laiką. Jei įjungtas įkrovimo profilis su minimaliu įkrovimu, aukštos įtampos akumuliatorius kuo greičiau įkraunamas iki minimalaus įkrovimo. Kitos nuostatos (pvz., laikmatis arba optimizuotas įkrovimas) nepaisomos, kol pasiekiamas minimalus įkrovimas.

Galima sukurti iki keturių įkrovimo profilių; iš anksto įdiegtas nuo vietos nepriklausantis profilis.

- $\checkmark$  Privatus režimas išjungtas.
- **1.** Pagrindiniame meniu (Home) pasirinkite **Car**.

⊕

**2.** Pasirinkite **Details ▶ Charge ▶ Profile.** 

#### **Įįkrovimo profilių tvarkymas**

- $\checkmark$  Privatus režimas išiungtas.
- **1.** Pagrindiniame meniu (Home) pasirinkite **Car**.
- **2.** Pasirinkite **Details ▶ Charge ▶ Profile.**
- **3.** Pasirinkite norimą profilį. **– arba –**

#### Pasirinkite **Add profile**.

- **4.** Pasirinkite *i* ir įveskite norimo profilio pavadinimą.
- **5.** Įvesti kelionės tikslą. **– arba –**

Palieskite, kad iš sąrašo pasirinktumėte paieškos pasiūlymą.

- **6.** Pasirinkite **Save**.
- **7.** Slankikliu (slankiojančiu valdikliu) nustatykite reikiamą minimalią įkrovą.
- **8.** Pasirinkite **Optimised charging**. **– arba –**

Pasirinkite **Preferred charging times**.

**9.** Pasirinkite **Confirm** ir **Send profile to car**.

# **Įspėjimai**

#### **Greičio pavojaus signalas**

Šia funkcija galima nustatyti didžiausia greiti. Jei nustatytas greitis viršijamas, atsiranda tiesioginis pranešimas su informacija apie automobilio padėtį.

Gali būti rodoma įsijungusių pavojaus signalų istorija.

- liungtas greičio įspėjamasis signalas
- $\checkmark$  Išmaniajame telefone suteiktas tiesioginio pranešimo leidimas.

- $\checkmark$  Privatus režimas išjungtas.
- $\checkmark$  Nuotolinės prieigos leidimas suteiktas.
- **1.** Pagrindiniame meniu (Home) pasirinkite **Car**.
- **2.** Pasirinkite **Details ▶ Functions ▶ Alarms ▶ Speed**.

#### **Greičio įspėjamojo signalo valdymas**

Galima sukonfigūruoti ir išsaugoti iki keturių greičio signalų. Vienu metu gali būti aktyvūs keli greičio signalai.

- $\checkmark$  Privatus režimas išjungtas.
- $\checkmark$  Nuotolinės prieigos leidimas suteiktas.
- **1.** Pagrindiniame meniu (Home) pasirinkite **Car**.
- **2.** Pasirinkite **Details ▶ Functions ▶ Alarms ▶ Speed**.
- **3.** Pasirinkite **Add an alarm**.
- **4.** Nustatykite greitį slankiuoju valdikliu.
- **5.** Pasirinkite **Save**.

#### **Greičio įspėjamojo signalo suaktyvinimas / išjungimas**

Jau nustatytą įspėjamąjį signalą galima suaktyvinti / išjungti.

- $\checkmark$  Greičio įspėjamasis signalas suaktyvintas / išjungtas.
- $\checkmark$  Išmaniajame telefone suteiktas tiesioginio pranešimo leidimas.
- Privatus režimas išiungtas.
- Nuotolinės prieigos leidimas suteiktas.

◈

- **1.** Pagrindiniame meniu (Home) pasirinkite **Car**.
- **2.** Pasirinkite **Details ▶ Functions ▶ Alarms ▶ Speed**.
- **3.** Suaktyvinkite / išjunkite norimą įspėjamąjį signalą slankiuoju valdikliu.

#### **Vietos įspėjamasis signalas**

Su šia funkcija galima apbrėžti sritį (pvz. , miestą, rajoną). Atsižvelgiant į nuostatą, kai transporto priemonė manevruoja iš zonos arba į ją patenka, rodomas tiesioginis pranešimas. Taip pat rodoma automobilio padėtis ir laikas.

Gali būti rodoma įsijungusių pavojaus signalų istorija.

- Suaktyvintas vietos įspėjamasis signalas.
- $\checkmark$  Išmaniajame telefone suteiktas tiesioginio pranešimo leidimas.
- b Privatus režimas išjungtas.
- Nuotolinės prieigos leidimas suteiktas.
- **1.** Pagrindiniame meniu (Home) pasirinkite **Car**.
- **2.** Pasirinkite Details ▶ Functions ▶ Alarms ▶ **Location**.

#### **Vietos įspėjamojo signalo tvarkymas**

Galima sukonfigūruoti ir išsaugoti iki keturių vietos signalų. Vienu metu gali būti aktyvūs keli vietos signalai.

- $\checkmark$  Privatus režimas išiungtas.
- $\sqrt{\phantom{a}}$  Nuotolinės prieigos leidimas suteiktas.
- **1.** Pagrindiniame meniu (Home) pasirinkite **Car**.
- **2.** Pasirinkite **Details ▶ Functions ▶ Alarms ▶ Location**.
- **3.** Pasirinkite **Add an alarm**.
- **4.** Apibrėžkite vietą ir spindulį.
- **5.** Iveskite norima signalo pavadinima.
- **6.** Pasirinkite **Save**.

#### **Vietos įspėjamojo signalo suaktyvinimas / išjungimas**

Jau nustatytą įspėjamąjį signalą galima suaktyvinti / išjungti.

- $\checkmark$  Vietos įspėjamasis signalas suaktyvintas / išjungtas.
- $\checkmark$  Išmaniajame telefone suteiktas tiesioginio pranešimo leidimas.
- $\checkmark$  Privatus režimas išjungtas.
- $\checkmark$  Nuotolinės prieigos leidimas suteiktas.
- **1.** Pagrindiniame meniu (Home) pasirinkite **Car**.
- **2.** Pasirinkite **Details ▶ Functions ▶ Alarms ▶ Location**.
- **3.** Suaktyvinkite / išjunkite norimą įspėjamąjį signalą slankiuoju valdikliu.

#### **Parkavimo pavojaus signalas**

Tiesioginis pranešimas atsiranda, kai transporto priemonė įvažiuoja į esamą išmaniojo telefono vietovę ar išvažiuoja iš jos 1 km spinduliu arba viršijamas 50 km/val. greitis. Taip pat rodoma automobilio padėtis ir laikas.

Gali būti rodoma įsijungusių pavojaus signalų istorija.

- $\checkmark$  Suaktyvintas parkavimo pavojaus įspėjamasis signalas.
- $\checkmark$  Išmaniajame telefone suteiktas tiesioginio pranešimo leidimas.
- $\checkmark$  Privatus režimas išjungtas.
- $\checkmark$  Nuotolinės prieigos leidimas suteiktas.
- **1.** Pagrindiniame meniu (Home) pasirinkite **Car**.
- **2.** Pasirinkite **Details ▶ Functions ▶ Alarms ▶ Valet**.

#### **Parkavimo pavojaus įspėjamojo signalo suaktyvinimas / išjungimas**

Jau nustatytą įspėjamąjį signalą galima suaktyvinti / išjungti.

- $\checkmark$  Parkavimo pavojaus įspėjamasis signalas suaktyvintas / išjungtas.
- $\checkmark$  Išmaniajame telefone suteiktas tiesioginio pranešimo leidimas.
- $\checkmark$  Privatus režimas išjungtas.
- $\checkmark$  Nuotolinės prieigos leidimas suteiktas.
- **1.** Pagrindiniame meniu (Home) pasirinkite **Car**.
- **2.** Pasirinkite **Details ▶ Functions ▶ Alarms ▶ Valet**.
- **3.** Suaktyvinkite / išjunkite norimą įspėjamąjį signalą slankiuoju valdikliu.

# **Susitarimas dėl susitikimo**

Naudojant šią funkciją, per programėlę galima susitarti dėl susitikimo su "Porsche" partneriu (pvz., techninei priežiūrai).

- $\checkmark$  Privatus režimas išiungtas.
- $\checkmark$  GPS / vieta įjungta mobiliajame telefone.
- **1.** Pagrindiniame meniu (Home) pasirinkite **Car**.

◈

- **2.** Pasirinkite **Details ▶ Make an appointment**.
- **3.** Įveskite esamą odometro rodmenį ir patvirtinkite.
- 4. Pasirinkite norimą "Porsche" partnerį ir patvirtinkite.
- **5.** Pasirinkite ir patvirtinkite norimą paslaugą.
- **6.** Pasirinkite norimas nuostatas (pvz., pakaitinį automobilį) ir patvirtinkite.
- **7.** Pasirinkite norimą susitikimą ir patvirtinkite. **– arba –**

Pasirinkite **Jump to the next available appointment**.

- **8.** Apžvalgoje patikrinkite susitikimo duomenis ir sutikite su duomenų perdavimu.
- **9.** Pasirinkite **Send appointment request**.
- **10.** Pasirinktinai: pasirinkite **Add appointment to calendar**.

♠

# <span id="page-32-0"></span>**Funkcijos meniu elemente "Map"**

Meniu elementas **Map** įgalina toliau pateiktas navigacijos funkcijas.

- Padėties rodymas
- Navigacija iki automobilio
- Paskirties tikslo radimas
- Paskirties tikslo įrašymas kaip mėgstamiausio
- Paskirties tikslo siuntimas į automobili
- Suplanuokite maršrutą

## **Padėties rodymas**

Žemėlapyje galima rodyti automobilio ir mobiliojo telefono padėtis.

- $\checkmark$  GPS / vieta įjungta mobiliajame telefone.
- **1.** Pasirinkite **Map** įrankių juostoje.
- 2. Bakstelėkite  $\ddot{\text{o}}$ , norėdami rodyti mobiliojo telefono padėtį.

**– arba –**

Norėdami rodyti automobilio padėtį, palieskite automobilio rodinį.

## **Navigacija iki automobilio**

Ši funkcija nurodo kelią nuo dabartinės mobiliojo telefono padėties iki jūsų automobilio.

- $\checkmark$  Jdiegta navigacijos programėlė (pvz., "Google Maps" arba "Apple Maps").
- $\checkmark$  GPS / vieta jjungta mobiliajame telefone.
- **1.** Pasirinkite **Map** įrankių juostoje.
- **2.** Navigate to vehicle ▶ Pasirinkite "Open in Na**vigation app"**.

**3.** Pradėkite navigaciją iki automobilio programėlėje "Navigation".

♠

# **Paskirties tikslo radimas**

Ši funkcija naudojama, pvz., norint rasti adresą ir perduoti jį į automobilį.

- **1.** Pasirinkite **Map** įrankių juostoje.
- **2.** *p* pasirinkite.
- **3.** Paieškos juostoje įveskite paskirties tikslą.
- **4.** Pasirinkite **Search**. **– arba –**

Palieskite, kad iš sąrašo pasirinktumėte paieškos pasiūlymą.

## **Paskirties tikslo įrašymas kaip mėgstamiausio**

Šią funkciją galima naudoti norint įrašyti kelionės tikslą kaip mėgstamiausią.

- **1.** Pasirinkite **Map** įrankių juostoje.
- **2.** Pasirinkite  $\Omega$ .
- **3.** Paieškos juostoje įveskite kelionės tikslą.
- **4.** Pasirinkite **Search**. **– arba –** Spustelėkite, kad iš sąrašo pasirinktumėte pa-
- ieškos pasiūlymą. 5. Pasirinkite ...

## **Paskirties tikslo siuntimas į automobilį**

Ši funkcija naudojama, pvz., norint rasti adresą ir perduoti jį į automobilį.

- **1.** Pasirinkite **Map** įrankių juostoje.
- 2. Pasirinkite  $\Omega$ .
- **3.** Paieškos juostoje įveskite paskirties tikslą.
- **4.** Pasirinkite **Search**. **– arba –** Palieskite, kad iš sąrašo pasirinktumėte paieškos pasiūlymą.
- **5.** Pasirinkite **Send destination to vehicle**.

## **Plan Route**

Šią funkciją galima naudoti norint suplanuoti maršrutą iš esamos automobilio vietos į konkretų paskirties tikslą ir išsiųsti jį į automobilį.

- $\checkmark$  Privatumo režimas išiungtas.
- **1.** Pasirinkite **Map** įrankių juostoje.
- **2.** Pasirinkite  $\Omega$ .
- **3.** Paieškos juostoje įveskite paskirties tikslą.
- **4.** Pasirinkite **Search**.
	- **arba –**

Palieskite, kad iš sąrašo pasirinktumėte paieškos pasiūlymą.

- 5. Norėdami peržiūrėti maršrutą pasirinkite **V**.
- **6.** Pasirinkite **Send destination to vehicle**. **– arba –**

Pasirinktinai: Norėdami redaguoti maršrutą, pasirinkite .

♠

<span id="page-33-0"></span>**7.** Pasirinkite  $\textcircled{+}$  **Add a stopover**. **– arba –**

Pasirinkite **/ Edit route**.

**8.** Pasirinkite **Send destination to car**.

# **Charging Planner**

Naudojant šią funkciją galima suplanuoti maršrutą, įskaitant įkrovimo stoteles nuo esamos automobilio vietos iki konkretaus paskirties tikslo, ir išsiųsti jį į automobilį. Norėdami kuo tiksliau parodyti maršrutą ir įkrovimo planą, galite nurodyti numatomą akumuliatoriaus įkrovą išvykstant.

- $\checkmark$  Privatumo režimas išjungtas.
- **1.** Pasirinkite **Map** įrankių juostoje.
- **2.** *P* pasirinkite.
- **3.** Paieškos juostoje įveskite paskirties tikslą.
- **4.** Pasirinkite **Search**. **– arba –**

Palieskite, kad iš sąrašo pasirinktumėte paieškos pasiūlymą.

- **5.** Norėdami sukurti įkrovimo planavimo maršrutą  $\mathbf{p}$ asirinkite  $\mathbf{v}$ .
- **6.** Jei keli automobiliai yra registruoti su "Porsche ID", pasirinkite norimą automobilį.
- **7.** 7. Nurodykite numatomą aukštos įtampos akumuliatoriaus įkrovimo būseną išvykstant.
- **8.** Pasirinkite **Calculate Route**. **– arba –**

Pasirinktinai: Norėdami redaguoti maršrutą, pasirinkite .

- **9.** Pasirinkite **Add a stopover**. **– arba –**
	- Pasirinkite **/ Edit Route**. **– arba –**

Pasirinkite **N' Search for charging station at destination**.

◈

**10.** Pasirinkite **Save Route**.

**11.** Pasirinkite **Send destination to vehicle**.

# **Funkcijos meniu elemente "Discover"**

Meniu elemente **Discover** pateikiama informacija ir naujienos apie "Porsche" prekės ženklą.

Palietus temą bus pateiktas išsamus aprašas su papildomu turiniu, pvz., vaizdo įrašais ar vaizdais. Gali būti nurodyta svetainėje, kurioje pateikiama daugiau informacijos.

# **Funkcijos meniu elemente Account**

Meniu elemente **Account** galima sukonfigūruoti įvairius toliau nurodytus nustatymus.

♠

- Mano profilis
- Pranešimai
- Susisiekimas ir pagalba
- Nuostatos
- Mano garažas
- Privatumo nuostatai
- Teisinis pranešimas
- Teisinė informacija
- Licencijos teisės
- Atsijungti

# **Mano profilis**

Galima rodyti "Porsche ID" duomenis. Profilio duomenų ar slaptažodžio pakeitimus galima atlikti naudojant nuorodą į "My Porsche" portalą. Meniu elementą **My profile** sudaro toliau pateiktos sritys.

- **Asmens duomenys**: Rodoma asmeninė informacija apie "Porsche ID" paskyra, pvz., vardas, adresai, telefono numeriai ir slaptažodis.
- **Apmokėjimas ir užsakymai**: Rodomos įrašytos mokėjimo parinktys ir pateikti užsakymai.

## **Mano profilio rodymas**

Pasirinkite **Account**  $\triangleright$  **My profile** pagrindiniame meniu (Home).

# **Peržiūrėkite mokėjimą ir užsakymus**

- **1.** Pasirinkite **Account** ▶ My profile pagrindiniame meniu (Home).
- **2.** Iki taško **Apmokėjimas ir užsakymai** braukite žemyn.

# **Pranešimai**

Galima rodyti pranešimus iš "My Porsche" portalo. Be to, gavus naują pranešimą, pasirodo "push" pranešimas.

Pasirinkite **Account P** Messages jrankių juostoje.

# **Susisiekimas ir pagalba**

Vagystės ar gedimo atveju rodomos toliau pateiktos susisiekimo parinktys, priklausančios nuo šalies ir įrangos.

- <span id="page-34-0"></span>– Pranešti apie vagystę
- Smulkus remontas
- **Pasirinkite Account > Contact and help** pagrindiniame meniu (Home).

#### **Pranešti apie vagystę**

Funkcija Pranešti apie vagystę gali būti naudojama norint pranešti apie vagystę "Porsche Security Operating Center" (SOC).

 $\checkmark$  Suaktyvinta "Porsche" automobilio sekimo sistema "Plus".

**– arba –**

"Car Security Paket".

- **1.** Pasirinkite **Account**  $\triangleright$  **Contact and help** pagrindiniame meniu (Home).
- **2.** Pasirinkite **Pranešti apie vagystę**.
- **3.** Pradėti skambutį.

#### **Smulkus remontas**

Gedimo atveju automobilio duomenys gali būti perduoti "Porsche Assistance".

- $\checkmark$  Privatus režimas išjungtas.
- **1.** Pasirinkite **Account**  $\triangleright$  **Contact and help** pagrindiniame meniu (Home).
- **2.** Pasirinkite **Pagalba kelyje**.
- **3.** Pasirinkite Skambinti "Porsche Assistance".
- **4.** Pradėti skambutį.

#### **Nuostatos**

Galima konfigūruoti toliau pateiktus nustatymus.

◈

- Units
	- Vienetų sistema
	- Elektros sąnaudos
	- Degalų sąnaudos
	- Padangų slėgis
	- "Temperature" (temperatūra)
- Privatumas
	- Įjunkite / išjunkite programėlės analizės sutikimo deklaraciją.
	- Įjunkite / išjunkite sutikimo dėl gaminių patobulinimo deklaraciją.
- **EXECUTE:** Pasirinkite **Account Executions** pagrindiniame meniu (Home).

# **Mano garažas**

Gali būti rodoma arba redaguojama toliau pateikta informacija.

- Visų automobilių apžvalga.
- Automobilio pridėjimas.
- Automobilio spalva rodoma automobilio rodinyje.
- Automobilio rodiniai iš skirtingų perspektyvų.
- Susiejimo kodas
- Automobilio identifikavimo numeris (VIN)
- Modelio pavadinimas

Modelio pavadinimą galima pakeisti programėlėje ir "My Porsche" portale.

1. Pasirinkite **Account • My Garage** pagrindiniame meniu (Home).

♠

**2.** Pasirinkite automobilį.

# <span id="page-35-0"></span>**Navigacija "Plus"**

## **Eismas realiu laiku**

Naudojant paslaugą **Eismas realiuoju laiku**, esama eismo situacija prieinama internete realiuoju laiku, o keliai yra rodomi centriniame ekrane pažymėti eismo situaciją atitinkančia spalva.

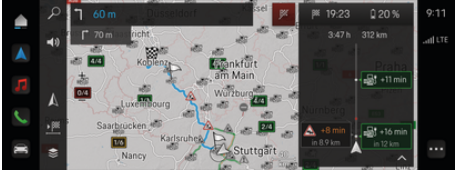

9 pav. Eismo situacija paženklinta žemėlapio rodinyje

Rodoma ši eismo srauto informacija:

- Mėlynos linijos: laisvai judantis eismo srautas
- Šviesiai raudonos linijos: lėtai judantis eismo srautas
- Raudonos linijos: eismo spūstys
- Tamsiai raudonos linijos: uždarytas kelias

Be to, žemėlapyje rodomi pranešimai dėl kelio darbų, eismo įvykių, juodųjų dėmių ir pan.

# **Tikralaikės eismo informacijos pranešimo atidarymas**

Atidarant tikralaikės eismo informacijos pranešimą, galima peržiūrėti atitinkamo pranešimo informaciją.

- $\checkmark$  Duomenų ryšys sėkmingai užmegztas.
- $\checkmark$  Porsche Connect My Porsche suaktyvinta.
- 1. Pažymėtas maršrutas arba A žemėlapyje.
- **2.** Spustelėkite trumpą apžvalgą.
	- $\rightarrow$  Išsami informacija rodoma centriniame ekrane.

# **Mano paskirties vietos**

Naudojant My Porsche arba programėlę, galima įrašyti kelionės tikslus, kuriuos galima tiesiogiai atidaryti centriniame ekrane.

- $\checkmark$  Duomenų ryšys sėkmingai užmegztas.
- $\checkmark$  Porsche Connect My Porsche suaktyvinta.
- $\checkmark$  "Porsche ID" yra prisijungęs.
- **1.** Pasirinkite **Navigation**  $\triangle \triangleright$  **FAV**  $\triangle$ .
	- **▶** Rodomi kelionės tikslai ir mėgstamiausi, įrašyti My Porsche arba naudojantis programėle.
- **2.** Pasirinkite kelionės tikslą ir **Start route guidance**.

#### ⋒ **Informacija**

Internetiniai kelionės tikslai, įrašyti **My Destinations**, panaikinami po 30 dienų.

# **Palydovinis žemėlapis**

Pasirinkus meniu elementą **Satellite Map**, galima naudoti palydovinius duomenis, skirtus topografiniams pastatų, kelių ir kraštovaizdžio vaizdams rodyti.

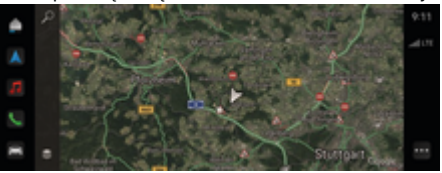

10 pav. Palydovinio žemėlapio rodinys

- ◆ Duomenų ryšys sėkmingai užmegztas.
- Porsche Connect My Porsche suaktyvinta.
- **1. Navigation** *A* **▶**  $\leq$  **(kairysis kortelės kraštas)**
- **2.** Pasirinkite **Satellite map**.

# **Žemėlapio naujinimas prisijungus**

Naudojant paslaugą **Online map update**, navigacijos sistemos žemėlapius galima atnaujinti internetu.

- $\checkmark$  Duomenų ryšys sėkmingai užmegztas.
- Porsche Connect My Porsche suaktyvinta.
- e Aktualių regionų atnaujinimų ieškoma automatiškai. Sėkmingai atnaujinus, centriniame ekrane pasirodys pranešimas.

# <span id="page-36-0"></span>**Naujienos**

Galite naudoti **News** paslaugą pasirinktam naujienų israutui (naujienų kanalams) rodyti PCM. Be to, naujienų srautą galima skaityti Porsche Communication Management (PCM).

# **Naujienų konfigūravimas**

"Porsche News Feeds" yra iš anksto nustatytas PCM pagal numatytuosius nustatymus. Kitus naujienų srauto kanalus galima pridėti atskirai.

#### **Pridėti prie mėgstamiausių**

- **1. ▶ pasirinkite News E** spustelėkite.
- **2.** Pasirinkite  $\Omega$ .
- **3.** Paieškos juostoje įveskite norimą naujienų srauto kanalą arba raktinį žodį.
- **4.** Pasirinkite **Search**. **– arba –**

Palieskite, kad iš sąrašo pasirinktumėte paieškos pasiūlymą.

- **5.** Paieškos rezultatų sąraše spustelėkite norimą naujienų srauto kanalą.
- Norimas naujienų srauto kanalas įtraukiamas į mėgstamiausių sąrašą.

# **Naujienų rodymas**

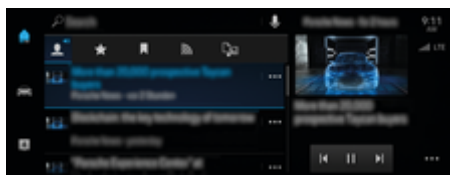

11 pav. Naujienų balso funkcijos naudojimas

✔ Duomenų ryšys sėkmingai užmegztas.

⊕

- $\checkmark$  Porsche Connect My Porsche suaktyvinta. ⊳ [Žr. skyrių "Registracija ir aktyvinimas" 4 psl.](#page-5-0)
- $\checkmark$  "Porsche ID" yra prisijungęs. ⊳ [Žr. skyrių "Registracija ir aktyvinimas" 4 psl.](#page-5-0)
- **1.** Pasirinkite **e pasirinkite News**
- **2.** Pasirinkite **naujienų kanalą (antraštėje).**
- **3.** Pasirinkite naujienų straipsnį iš sąrašo. ◆ Straipsnis rodomas sąveikos srityje, dešinėje.
- **4.** Tekstas gali būti perskaitytas naudojant balso funkciją, prieinamą garsiakalbio piktogra $m$ oje  $\blacktriangleleft$   $\blacklozenge$ .

Norėdami nebeskaityti spustelėkite $\bm{\mathsf{X}}$ .

♠

<span id="page-37-0"></span>**Internetinis programinės įrangos atnaujinimas**

# **Internetinio programinės įrangos atnaujinimo atsisiuntimas**

Centrinį ekraną ir automobilį galima atnaujinti naudojant nuo šalies priklausomą internetinio programinės įrangos atnaujinimo funkciją.

Internetiniai programinės įrangos atnaujinimai automatiškai atsisiunčiami fone. Atsisiuntimo metu galima naudoti visas centrinio ekrano ir automobilio funkcijas.

- ◆ "Porsche Connect Care" pirkta "Porsche Connect Store".
- $\checkmark$  Internetinis programinės įrangos atnaujinimas įjungtas srityje My Porsche.
- $\checkmark$  Duomenų ryšys sėkmingai užmegztas.
- $\checkmark$  Privatus režimas išjungtas.

Atsisiuntimas pristabdomas, kai automobilio variklis išjungiamas, ir automatiškai atnaujinamas, kai jis įjungiamas. Atsisiuntimo laikas priklauso nuo ryšio kokybės ir turinio. Kai atsisiuntimas bus baigtas, galima pradėti diegti.

# **Internetinio programinės įrangos atnaujinimo diegimas**

Pasiruošus diegti ir kaskart iš naujo paleidus PCM, pasirodys pranešimas apie prieinamą internetinį programinės įrangos atnaujinimą. Pranešimą bet kada galima peržiūrėti pranešimų srityje.

Vykdant internetinį programinės įrangos atnaujinimą, jokia aparatūra negali būti prijungta prie diagnostikos lizdo.

 $\blacktriangleright$  Norėdami gauti informacijos apie programinės įrangos atnaujinimą prisijungus, pasirinkite **Up**dates C<sup>o</sup>pradžios ekrane.

# **PASTABA**

Naudojimo apribojimai atliekant internetinį programinės įrangos naujinimą.

**Parengties naudoti būsena užblokuota.** Ekranai ir automobilio funkcijos (pvz., komforto, įkrovimo ar apsaugos nuo vagystės funkcijos) gali būti laikinai išjungtos.

- $\blacktriangleright$  Saugiai pastatykite automobili.
- e Laikykitės raginimų PCM, pvz., išlipkite iš automobilio kartu su visais keleiviais.
- e **Nenaudokite** automobilio, kol atliekamas internetinis programinės įrangos naujinimas.
- $\blacktriangleright$  Automobilį naudokite tik baigus diegimą.

Galima pradėti tik vieną diegimo procesą. Šio diegimo proceso **negalima** nutraukti. Diegimo laikas priklauso nuo internetinio programinės įrangos naujinimo turinio. Įdiegto internetinis programinės įrangos naujinio **negalima** atšaukti.

- $\checkmark$  Internetinis programinės įrangos atnaujinimas sėkmingai atsisiųstas.
- $\checkmark$  Automobilio variklis išiungtas.
- $\checkmark$  liungta stovėjimo blokuotė ir stovėjimo stabdys.
- $\checkmark$  Akumuliatorius pakankamai įkrautas.
- $\angle$  Automobilis tuščias ir užrakintas.
- $\checkmark$  Gali prireikti kitų sąlygų (pvz., nevykdomas aktyvus įkrovimo procesas). Šios išankstinės sąlygos rodomos centriniame ekrane.
- e Patvirtinkite internetinio programinės įrangos atnaujinimo diegimą paspausdami **Install now**.

Atkūrus darbinį pasirengimą, centriniame ekrane kartą pasirodo pranešimas. Vėl galima visavertiškai naudoti automobilį.

#### **Informacija**

Nesant diegimo patvirtinimo arba naudojant funkciją **Remind me later**, diegimo laikas automatiškai atidedamas.

# **Nepavyko atlikti internetinio programinės įrangos naujinimo.**

Atliekant internetinius programinės įrangos naujinimus, gali atsirasti klaidų..

Klaidos aktualumas ir jos pasekmės rodomos PCM.

#### **Jei atsiranda klaidų, atkreipkite dėmesį į atitinkamą informaciją, pateiktą PCM.**

# **PASTABA**

Žala ir naudojimo apribojimas dėl nepavykusio internetinio programinės įrangos naujinimo.

Ekranai ir automobilio funkcijos gali veikti netinkamai.

- e Jei automobilis paruoštas naudoti: Pritaikykite vairavimo stilių prie situacijos.
- $\blacktriangleright$  Jei automobilis neparuoštas naudoti: Paskambinkite gedimų centro darbuotojui ir paprašykite nuvilkti automobilį.
- e Kreipkitės į kvalifikuotas specializuotas dirbtuves, kad pašalintų gedimą. "Porsche" rekomenduoja šį darbą patikėti "Porsche" partnerio salonui, nes ten dirba apmokytas dirbtuvių personalas bei yra reikalingų dalių ir įrankių.

# <span id="page-38-0"></span>**Radio Plus**

Naudojant paslaugą **Radio Plus** galima perjungti tarp integruotojo internetinio ir hibridinio radijo. Internetinis radijas transliuoja internete veikiančias radijo stotis, mišrus radijas automatiškai parenka geriausią galimą priėmimo diapazoną.

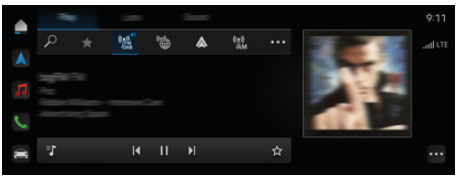

#### 12 pav. Radio Plus

- $\checkmark$  Duomenų ryšys sėkmingai užmegztas.
- $\checkmark$  Porsche Connect paslaugos My Porsche suaktyvintos.

# **Internetinio radijo atidarymas**

Naudojant PCM integruotąjį internetinį radiją, galima klausytis internetinių radijo stočių kanalų.

Spustelėkite **▲ ▶ Media** *I* **▶ Play bakstelėkite Internet radio** 

# **Stočių skirstymas į kategorijas**

Internetinio radijo stotis galima pasirinkti pagal kategorijų populiarumą, šalį, žanrą ir kalbą.

- **1.** Pasirinkite **▲ ▶ Media**  ▶ bakstelėkite **Internet radio** ■ ▶ Lists.
- **2.** Pasirinkite norimą kategoriją, pvz., ▶ Genre.

#### **Mišraus radijo aktyvinimas**

Funkcija **Hybrid radio** užtikrina nepertraukiamą puikų signalų priėmimą. Jei DAB arba FM signalus priimti trukdo aplinkos trikdžiai, PCM priims radijo stotį prisijungus, kai funkcija veiks.

⊕

- ◆ Medijos šaltinis **DAB/FM** pasirinktas.
	- **e** ► Media  $\Box$  ► ► Radio settings ► inter**netinių kanalų stebėjimas**.
		- Jei priimamas signalas prastas, stotys automatiškai priimamos prisijungus, o šalia stoties pavadinimo rodoma **Online**.

# **Internetinių papildomų duomenų aktyvinimas / išjungimas**

Naudojant šią parinktį, rodomi papildomi metaduomenys ir albumų viršeliai.

► Spustelėkite **A** ► Settings  $\hat{\mathbf{x}}$  ► Media ► On**line additional data**.

♠

# <span id="page-39-0"></span>**"Risk Radar"**

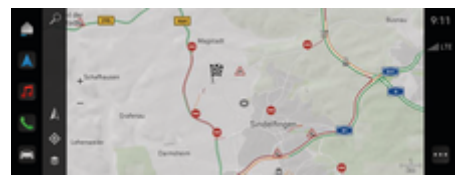

◈

◈

◈

13 pav. "Risk Radar"

Naudojantis automobilių sujungimo tinklu galimybe, galima pasiekti atskirą anonimiškai pateikiamą informaciją iš kitų transporto priemonių. Todėl PCM gali anksti nurodyti pavojingas vietas.

- ◆ Duomenų ryšys sėkmingai užmegztas.
- $J$  Maršruto nurodymai suaktyvinti.
- $\checkmark$  Porsche Connect My Porsche suaktyvinta.

# **Papildomos informacijos rodymas**

- e Žemėlapyje arba kelionės apžvalgoje spustelėkite **Information**.
	- Papildoma informacija apie šį pranešimą rodoma išsamios informacijos srityje centrniame ekrane.
- Nelaimingas atsitikimas
- Gedimas
- Slydimo pavojus
- Ribotas matomumas

#### **Suaktyvinti navigaciją prisijungus**

**►** Spustelėkite **e** ► Settings  $\hat{\mathbf{x}}$  ► Porsche **Connect settings ▶ Porsche Connect Services.** 

# <span id="page-40-0"></span>**"Smart Service"**

**A** ISPĖJIMAS

Naudojimas ir valdymas vairuojant

Nustatydami ir valdydami daugiafunkcį vairą, informacijos ir pramogų centro sistemą ir pan. vairuodami galite atitraukti dėmesį nuo eismo situacijos. Galite nesuvaldyti automobilio.

- $\blacktriangleright$  Vairuodami įrangą valdykite tik tuomet, jei eismo situacija leidžia saugiai tai atlikti.
- e Jei abejojate, saugiai pastatykite automobilį ir sudėtingesnes operacijas atlikite bei parametrus parinkite tik automobiliui stovint.

# **Funkcijos**

Kai kuriuos automobilio komponentus reikia reguliariai prižiūrėti ar keisti. Naudojant nuo šalies priklausančią "Smart Service", galima gauti ir atnaujinti techninės priežiūros bei remonto duomenis. Jei reikia atlikti komponentų techninę priežiūrą ar remontą, centriniame ekrane rodomas pranešimas.

# **"Smart Service" suaktyvinimas**

Įjungimas atliekamas kaip "Connect Care" paketo dalis parduotuvėje "Connect Store". Tada funkcija automatiškai pasiekiama automobilyje.

#### ⋒ **Informacija**

Daugiau informacijos apie "Porsche Connect" (pagalbos vaizdo įrašus, "Porsche Connect" naudojimo instrukcijas ir DUK) rasite porsche.com/connect.

# **"Smart Service" naudojimas**

Po įjungimo dabartinius "Smart Service" duomenis galima peržiūrėti centriniame ekrane.

#### **"Smart Service" atidarymas**

- **E**  $\blacktriangleright$  **Bakstelėkite Smart Service <b>in** spustelėkite.
- Apžvalga su "Smart Service" duomenimis rodoma, pavyzdžiui, šiems komponentams:
- Stabdžiu skystis
- Salono oro filtras
- Bendrasis patikrinimas

## **Komponento funkcijų iškvietimas**

- $\checkmark$  . Smart Service" atidaryta.
- 1. Spustelėkite šalia pageidaujamo komponento.
- **2.** Pasirinkite norimą funkciją:

Priklausomai nuo pasirinkto komponento, pasiekiamos toliau nurodytos funkcijos:

- Atidaryti instrukcijas.
- Centriniame ekrane rodyti netoliese esančias specializuotas dirbtuves.
- Iš naujo nustatyti komponentą.
- Įvesti naują galiojimo datą.

## **Komponento išjungimas arba suaktyvinimas**

- $\checkmark$  "Smart Service" atidaryta.
- **1.** Pasirinkite norimą komponentą **Settings**
- **2.** Išjunkite arba suaktyvinkite komponentą.
	- **►** Nerodomas joks pranešimas apie tai, kad reikia atlikti išjungtų komponentų techninę priežiūrą ar remontą.

# **Rodomas pranešimas apie tai, kad reikia atlikti techninę priežiūrą ar remontą**

► Kai turėsite galimybę, pasirūpinkite, kad būtų atlikta komponento techninė priežiūra ar remontas.

Apsilankykite kvalifikuotuose specializuotose dirbtuvėse. "Porsche" rekomenduoja šį darbą patikėti "Porsche" partnerio salonui, nes ten dirba apmokytas dirbtuvių personalas bei yra reikalingų dalių ir įrankių.

Prieinamos šios funkcijos:

- perskaityti pranešimą.
- Centriniame ekrane rodyti netoliese esančias specializuotas dirbtuves.
- Uždaryti pranešimą. Pranešimas vėl rodomas, kai PCM paleidžiamas iš naujo.

Daugiau informacijos apie komponento technine priežiūrą ir remontą galima rasti My Porsche:

⊳ [Žr. skyrių "Registracija ir aktyvinimas" 4 psl.](#page-5-0)

# **"Smart Service" išjungimas**

- Norėdami išiungti "Smart Service" (yra tam tikrose šalyse), suaktyvinkite privatų režimą.
	- g [Žr. skyrių "Valdymas ir nustatymas" 7 psl.](#page-8-0)

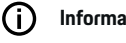

# **Informacija**

Atskiras paslaugas galima išjungti per "Connect-Settngs", esančias My Porsche.

# <span id="page-41-0"></span>**"Spotify"**

Paslauga **Spotify** paslauga leidžia jums naudoti "Spotify" prenumeratą centriniame ekrane. Nustačius "Spotify", "Spotify" taip pat galima naudoti neprisijungus mobiliuoju telefonu.

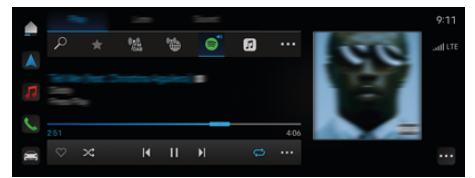

14 pav. "Spotify"

- **"Spotify" nustatymas**
- $\checkmark$  Porsche Connect My Porsche suaktyvinta.
- ◆ Duomenų ryšys sėkmingai užmegztas.
- $\checkmark$  Galima "Spotify Premium" prenumerata.

Nustatant "Spotify", "Spotify ID" susiejamas su "Porsche ID". "Spotify" galima nustatyti naudojant My Porsche, programėlę arba centrinį ekraną.

# **Nustatykite "Spotify" per centrinį ekraną**

**1.**  $\bullet \bullet \text{ Media} \Box \bullet \text{Play} \bullet \text{ } \blacksquare$ **– arba –**

 $\triangle$  **Media**  $\Box$  **Play**  $\triangleright$   $\blacksquare$ 

**2.** Nuskaitykite rodomą brūkšninį kodą mobiliuoju telefonu, kad susietumėte "Spotify ID" su centriniu ekranu.

# **"Spotify" naudojimas**

- ◆ Duomenų ryšys sėkmingai užmegztas.
- $\checkmark$  "Porsche Connect" My Porsche suaktyvinta.
- $\checkmark$  "Spotify ID" susietas.
- $\checkmark$  Galima "Spotify" prenumerata.
- $\triangle$  **P** Media  $\Box$  **Play e**

Prieinamos šios funkcijos:

- "Spotify"
- "Spotify" muzikos biblioteka
- Tinklalaidės
- "Porsche" grojaraščiai
- Muzikos kūrinių paieška naudojant valdymą balsu

◈

◈

# <span id="page-42-0"></span>**Valdymas balsu**

Dėl įvairių naudojimo parinkčių čia aprašytos funkcijos prieinamos ne visuose modeliuose, šalyse ir įrangos versijose.

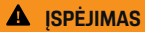

Suprastėjęs balso atpažinimas

Jūsų balsas gali pasikeisti dėl streso. Todėl tam tikromis aplinkybėmis norimas telefono ryšys gali būti neužmegztas arba užmegztas nepakankamai greitai.

- Nenaudokite valdymo balsu nenumatytais atvejais.
- $\blacktriangleright$  lveskite skubios pagalbos numerį centriniame ekrane.

Valdymas balsu padeda palaikyti ryšį su vairuotoju, naudotis automobiliu ir atlikti įvairias užduotis, kol vairuojate.

Tai yra naudingas pagalbininkas, jį galima naudoti interaktyviai. Valdymo balsu funkcija veikia ir reaguoja į balso įvestį, teikia pasiūlymus, atlieka paieškas pagal jūsų užklausas ir įtraukia aplinkos duomenis.

Galima lengvai ir paprastai įjungti, valdyti ir naudoti pasirinktas išankstinio atvėsinimo / pašildymo, ergonomiškumo, medijos, navigacijos ir telefono funkcijas balso komandomis.

Valdymas balsu taip pat yra pagalbos funkcija.

# **Tinklo režimas**

- $\checkmark$  "Porsche Connect" My Porschesuaktyvinta.
- Leidžiama perkelti duomenis į debesį.
- b Duomenų ryšys pakankamas.
- $\checkmark$  Valdymo balsu funkcija aktyvi.

Visas valdymo balsu funkcijas galima naudoti tinklo režimu.

Tinklo režimas rodomas centriniame ekrane kaip simbolis  $<sup>4</sup>$ .</sup>

Jei duomenų ryšio nepakanka, PCM automatiškai persijungia į atjungties režimą. Kai kurias valdymo balsu funkcijas atjungties režimu galima naudoti tik ribotai.

Jei valdymas balsu veikia atjungties režimu, tai centriniame ekrane rodoma kaip simbolis ...

# **Valdymo balsu funkcijos naudojimas**

- $\checkmark$  Automobilis parengtas naudoti
- $\checkmark$  Nepasirinkta atbulinės eigos pavara.
- Nėra aktyvių skambučių telefonu.
- $\checkmark$  Neaktyvinta pagalbinė transporto priemonės pastatymo priemonė.

## **Valdymo balsu funkcijos įjungimas naudojant vairą**

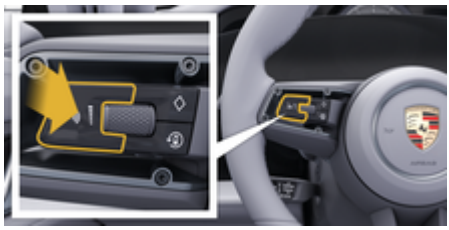

15 pav. Vairas su valdymo balsu funkcijos mygtuku

- **1.** Paspauskite mygtuką  $\bigcirc$  ant vairo.
	- Skamba garso signalas ir centriniame ekrane atidaromas langas.
- **2.** Ištarkite balso komandą.

## **Valdymo balsu funkcijos įjungimas naudojant centrinį ekraną**

- **1. Paieškos srityje**  $\oslash$  spustelėkite **↓** spustelėkite.
	- Suskamba įvesties prašymo signalas ir centriniame ekrane atidaromas langas.
- **2.** Ištarkite balso komandą.
	- **→** Paieškos rezultatai apribojami šiuo metu pasirinkta greitojo filtro juosta, pvz., pasirinkus greitojo filtro juostą **Media**, rodomi tik šios greitojo filtro juostos paieškos rezultatai.

#### **Valdymo balsu funkcijos įjungimas ištarus "Hey Porsche"**

- $\checkmark$  . Hey Porsche" ijungta:
- **1.** ▶ Settings  $\hat{\Omega}$  ▶ Valdymas balsu ▶ Aktyvinimas naudojant "Labas Porsche"
- **2.** Ištarkite "Hey Porsche" ir norimą balso komandą.

# **Valdymo balsu funkcijos pristabdymas**

- $\checkmark$  Valdymo balsu funkcija yra įjungta ir laukia balso komandos.
- $\blacktriangleright$  (a) Zentraldisplay spustelėkite.
	- Dialogas pristabdytas, jį galima paleisti iš naujo bakstelėjus dar kartą.

#### <span id="page-43-0"></span>**Valdymo balsu funkcijos sustabdymas**

- $\checkmark$  Valdymo balsu funkcija yra jjungta ir laukia balso komandos.
- Paspauskite mygtuką  $\bigcirc$  ant vairo. **– arba –**

lštarkite "**Cancel"**.

**– arba –**

Spustelėkite sritį už lango.

**– arba –**

Spustelėkite X PCM.

**→** Nuskamba išnykstantis garso signalas.

## **Valdymo balsu funkcijos pertraukimas mygtuku**

Valdymo balsu funkcijos balso išvestį galima pertraukti vykstant dialogui.

Trumpai spustelėkite  $\mathcal{G}_\mathfrak{M}$  mygtuką, esantį ant vairo.

#### **Balso komandų pertraukimas naudojant balso įvestį**

Valdymo balsu funkcijos balso komandas galima pertraukti vykstant dialogui, pvz., norint duoti kitas balso komandas arba nedelsiant jas įvykdyti. Funkcija Zentraldisplay suaktyvinta.

► Spustelėkite **e** ► Settings  $\hat{\mathbf{x}}$  ► Valdymas **balsu ▶ Pertraukti valdymą balsu.** 

## Išorinio valdymo balsu paleidimas (pvz., "Siri" arba **"Google Assistant")**

g [Žr. skyrių "Apple CarPlay" 11 psl.](#page-12-0)

- **1.** Paspauskite ir palaikykite mygtuką,  $\bigcirc$  esanti ant vairo.
- **2.** Ištarkite norimą balso komandą.

## **Išorinio valdymo balsu išjungimas (pvz., "Siri" arba "Google Assistant")**

◈

- g [Žr. skyrių "Apple CarPlay" 11 psl.](#page-12-0)
- Paspauskite mygtuka  $\mathcal{O}_\emptyset$  ant vairo.
	- Nuskamba išnykstantis garso signalas.

#### G. **Informacija**

- − Dialogo metu navigacijos ir eismo pranešimai nėra teikiami.
- − Veikiant valdymo balsu funkcijai sąrašo įrašus galima pasirinkti naudojant valdymo balsu funkciją, sukamu ir paspaudžiamu mygtuku arba jutikliniame ekrane.
- − Jei ištartos balso komandos nepavyko suprasti arba nepavyksta interpretuoti, tada valdymo balsu funkcija atsako klausdama **Atsiprašau?**, o jūs galite pakartoti balso komandą.

## **Pastabos apie ryšį naudojant valdymo balsu funkciją**

Naudodami valdymo balsu funkciją, laikykitės toliau pateiktų nurodymų.

- Kalbėkite aiškiai ir normaliu garsumu.
- Tolygiai pabrėžkite balso komandas, nedarykite ilgų kalbėjimo pauzių.
- Sumažinkite trikdančius garsus, pvz., uždarydami duris, langus ir slenkamąjį stoglangį.
- Valdymo balsu funkcija yra optimizuota vairuotojui.

◈

# **Komandas sakykite įprastu balsu**

Valdymas balsu veikia naudojant natūralias balso komandas ir gali veikti naudojant įvairių rūšių šnekamąsias komandas.

- Teikite natūralius nurodymus, pvz., "Nustatyk 22 °C oro kondicionavimą.", "Ijunk Šiatsu masažą." arba "rodyk kelią į Parlamento gatvę Londone."
- Pasakykite, ko jums reikia, pvz.: "Yra skersvėjis.", arba "Man reikia įsikrauti.", arba "Aš esu alkanas."
- Naudokite situacines komandas balsu, pvz., "Nevažiuok greitkeliais." arba "Surask man kepyklėlę pakeliui."
- Pasiteirauk informacijos, pvz., "Koks atstumas?" arba "Koks Londone oras?"
- Naudokite bendras paieškos užklausas ar klausimus, pvz., "Ką galiu daryti medijos srityje?" arba "Kaip veikia balso atpažinimas?"
- Naudokite pagrindines funkcijas, pvz., "Noriu matyti žemėlapį." arba "Rodyk mano kontaktus."
- Naudokite kelionės tikslą iš žemėlapio: ilgiau palaikykite paspaudę norimą kelionės tikslą ir pasakykite "Hey Porsche", nuvešk mane ten".

# **Bendrosios balso komandos;**

Šias balso komandas galima ištarti bet kuriuo dialogo metu:

- Pataisymas
- Pristabdyti
- Sustabdymas / nutraukimas
- Pagalba

# <span id="page-44-0"></span>**Sąrašų naudojimas naudojant valdymo balsu funkciją**

#### **Sąrašų peržiūra**

- $\checkmark$  Valdymo balsu funkcija aktyvi.
- e Ištarkite **Kitas puslapis / ankstesnis puslapis**.

#### **Įrašo pasirinkimas iš sąrašo**

Galite pasirinkti eilučių numerius ir sąrašo įrašus, kurie pažymėti mėlynai centriniame ekrane, ištardami juos.

- $\checkmark$  Valdymo balsu funkcija aktyvi.
- e Ištarkite **Line 1**. **– arba –**

Ištarkite sąrašo įrašą.

#### **Multimodalinis žemėlapis**

Multimodalinis žemėlapis leidžia įjungti valdymo balsu ir žemėlapio sąveiką navigacijos metu. Tai leidžia surasti įvairesnius kelionės tikslus ir padaryti tai greičiau naudojant valdymo balsu funkciją. Kai įjungiate naudodami valdymo balsu funkciją, nėra svarbu, kuris meniu atidarytas PCM.

#### **Multimodalinio žemėlapio suaktyvinimas naudojant valdymo balsu funkciją**

- $\checkmark$  Valdymo balsu funkcija aktyvi.
- e Sakykite **Noriu nupiešti žemėlapyje**. **– arba –**

Sakykite **Parodyk man multimodalinį žemėlapį**.

Pasirodo žemėlapis su mėlynu rėmeliu.

**Multimodalinio žemėlapio aktyvinimas rankiniu būdu**

◈

## 1.  $\triangle$  **Navigation**  $\triangle$

- **2.** Valdymo balsu ijungimas.
- **→** Žemėlapis yra su mėlynu rėmeliu.

# **Komandų pavyzdžiai**

Tai nėra išsamūs sąrašai ir juose pateikiamos tik kai kurios iš galimų natūralių balso komandų ir valdymo balsu sistemos instrukcijos. Geras duomenų ryšys pagerina paieškos rezultatus ir pagreitina paiešką. **Oro kondicionavimo sistema / komforto funkcijos**

- Nustatyk sėdynių šildymą į 2 lygį.
- Priekinis stiklas yra aprasojęs.
- Norėčiau masažo.
- Pakeisk aplinkos apšvietimą į raudoną.
- Užpakalinįje dalyje nustatykite 24 °C temperatūrą.
- Sėdynių ventiliaciją keleivio pusėje nustatyk į 2 lygį.

#### **Navigacija / vairavimas / ieškiklis**

- Rodyk kelią į "Porsche" muziejų.
- Kada turiu įkrauti?
- Maršrute / kelionės tikslo srityje rask restoraną.
- Kiek ilgiau tai užtruks?
- Rask man stovėjimo vietą.
- Rodyk kelią į darbą.
- Kur aš neseniai važiavau?
- Rodyk kelią į Parlamento gatvę Londone.

#### **Medija**

- Pavyzdžiui, paleisk dainą "Get a life" iš "Porsche Sounds".
- Paleisk Michaelo Jacksono albumą "Bad".

◈

- Ko aš dabar klausau?
- Noriu ieškoti muzikos.
- Leisk Nelly Furtado programoje "Apple Music".
- Leisk "Classic FM".
- Kitas takelis.
- Noriu pasirinkti kitą šaltinį.

#### **Telefonas**

- $\checkmark$  Nėra aktyvių skambučių telefonu.
- Paskambink John Doe.
- Pavyzdžiui, "dial 020 911" (surink, 020 911).
- Pabandyk paskambinti Andrew Forbes dar kartą.
- Rodyk skambučių sąrašą.
- Norėčiau prijungti naują telefoną (galima tik stovint).

#### **Reagavimas į ankstesnius dialogus**

 $\checkmark$  Valdymo balsu funkcija aktyvi.

Sistema gali reaguoti į senesnius pagrindinių funkcijų (pvz., telefono) dialogus naudojant kitas komandas balsu:

– Dar kartą paskambink John Doe

#### **Multimodalinis žemėlapis**

- $\checkmark$  Kelionės tikslas pasirinktas (jis nustatytas žemėlapyje).
- Rodyk man kelią į šią vietą.
- Rask man netoliese restoraną.
- Netoliese raskite man kepyklėles.
- Surask man pašto skyrių čia.

# <span id="page-45-0"></span>**Valdymo balsu žinynas**

Sistema gali padėti įvairiais būdais, gali būti užduodami klausimai arba keliamos konkrečios problemos.  $\bigoplus$ 

◈

◈

- Man reikia pagalbos (bendroji)
- Kaip veikia valdymo balsu funkcija?
- Ką galiu padaryti naršymo srityje?
- Ką galite padaryti?

# **Valdymo balsu nustatymų keitimas**

**E**  $\bullet$  **Settings**  $\bullet$  **Voice control** pasirinkite pageidaujamą nuostatą.

# <span id="page-46-0"></span>**Oras**

Naudojantis paslauga **Weather**, centriniame ekrane gali būti rodoma orų informacija, pvz., kelionės tikslo vietoje.

 $\bigoplus$ 

◈

# **Orų rodymas**

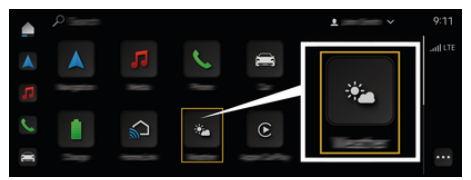

#### 16 pav. Oras

- $J$  Duomenų ryšys sėkmingai užmegztas.
- $\checkmark$  "Porsche Connect" My Porschesuaktyvinta.  $\triangleright$  [Žr. skyrių "Registracija ir aktyvinimas" 4 psl.](#page-5-0)

## 1.  $\triangle$   $\triangleright$  Weather  $\cdot$

- **2.** Pasirinkite pageidaujamą parinktį naudodami piktogramą (antraštėje):
- **At current location**: rodoma informacija apie orus netoli automobilio.
- **At destination**: jeigu aktyvūs kelionės maršruto nurodymai, rodoma informacija apie orus kelionės tikslo vietoje.
- **At another location**: rodoma informacija apie orus norimoje vietoje.

# <span id="page-47-0"></span>**Rodyklė**

# **Rodyklė**

# **Skaičiai ir simboliai**

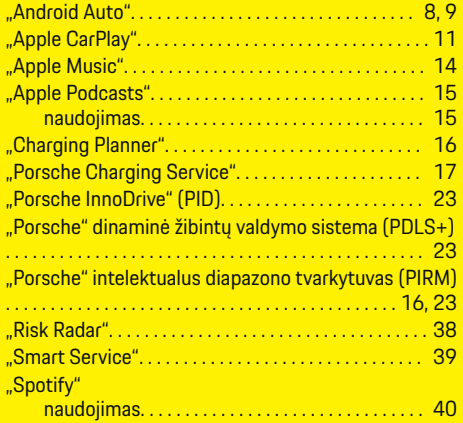

# **A**

 $\bigcirc$ 

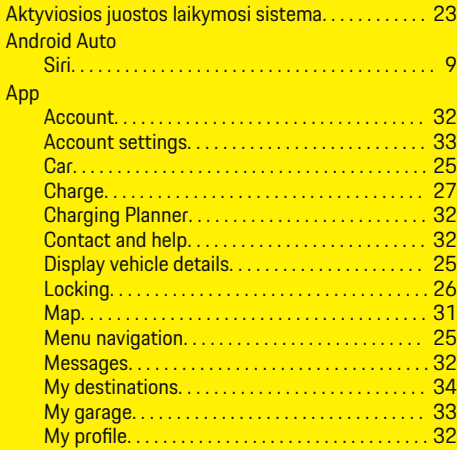

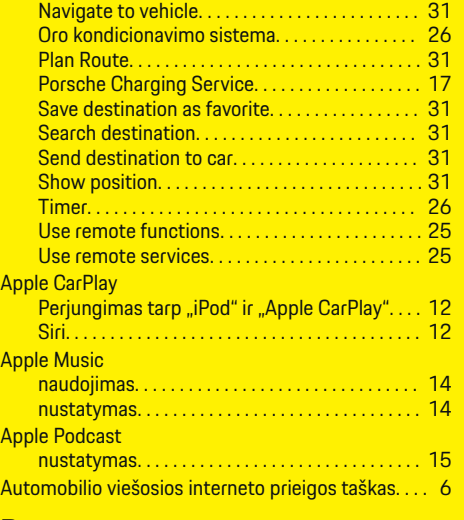

 $\bigcirc$ 

# **B**

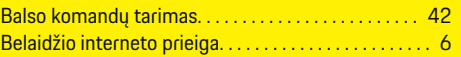

# **C**

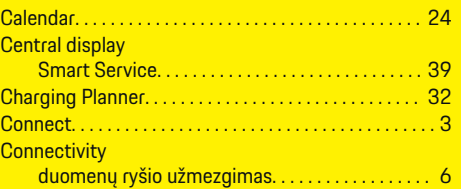

# **D**

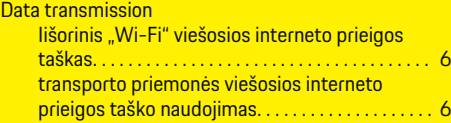

 $\bigoplus$ 

#### Duomenų ryšio

užmezgimas (naudojant integruotą SIM kortelę)[6](#page-7-0)

# **E**

Eismas realiu laiku. . . . . . . . . . . . . . . . . . . . . . . . . . . . . . [34](#page-35-0)

# **F**

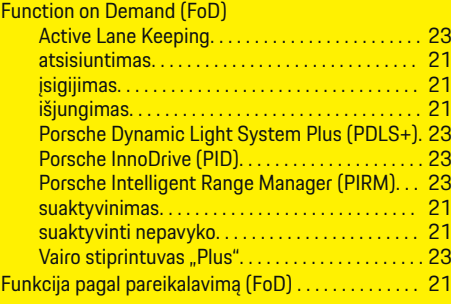

# **G**

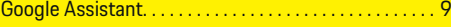

 $\color{black}\blacklozenge$ 

# **H**

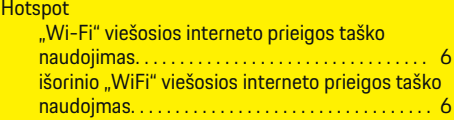

# **I**

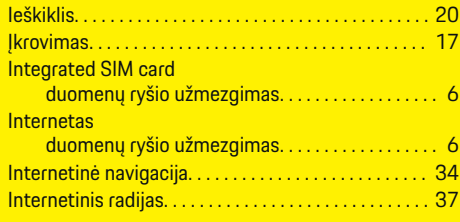

# **Rodyklė**

Internetinių papildomų duomenų (radijo) aktyvinimas / išjungimas. . . . . . . . . . . . . . . . . . . . . . . . [37](#page-38-0) Išorinis "Wi-Fi" viešosios interneto prieigos taškas. . [6](#page-7-0)

# **K**

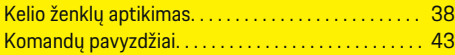

# **M**

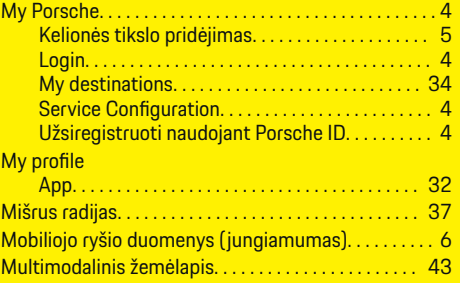

# **N**

♦

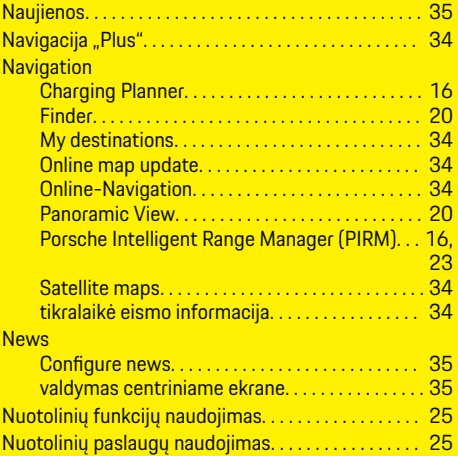

#### **O**

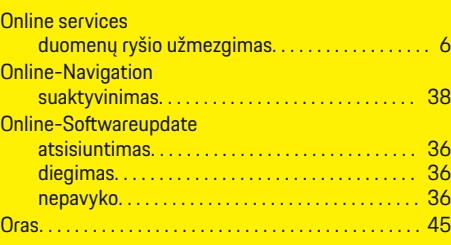

 $\bigoplus$ 

# **P**

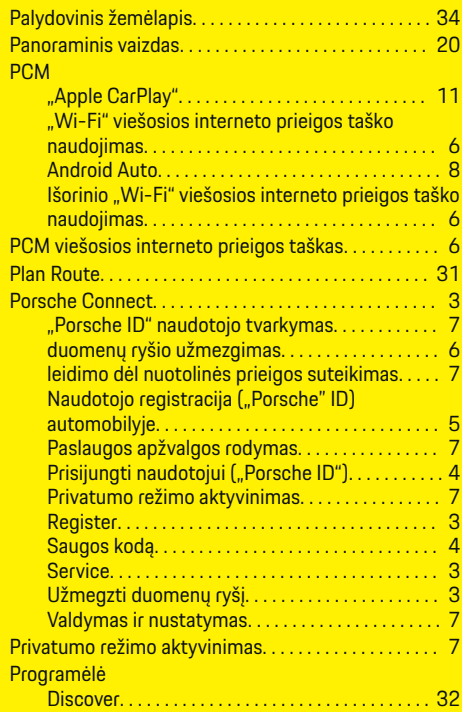

 $\bigoplus$ 

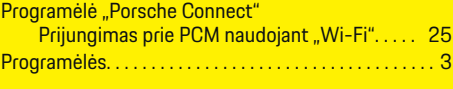

# **R**

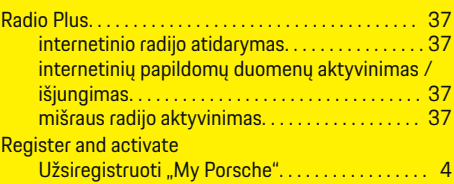

# **S**

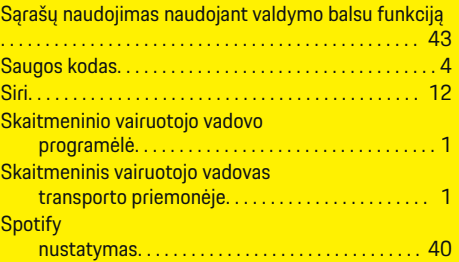

# **U**

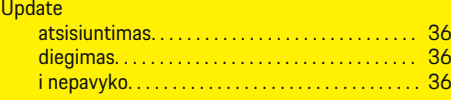

# **V**

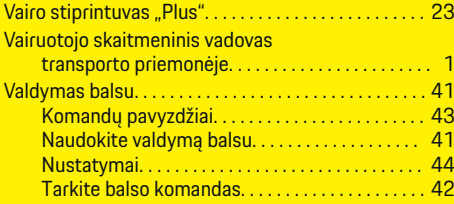

 $\color{black}\blacklozenge$ 

# **Rodyklė**

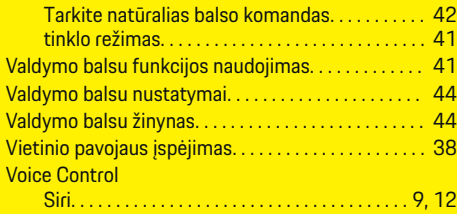

 $\bigoplus$ 

 $\overline{\bigoplus}$ 

 $\bigcirc$ 

# **W**

# **WLAN**

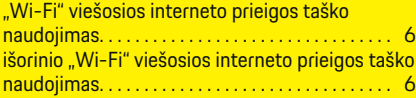

# **Ž**

 $\color{black}\blacklozenge$ 

Žemėlapio naujinimas prisijungus. . . . . . . . . . . . . . . . [34](#page-35-0)